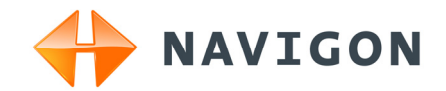

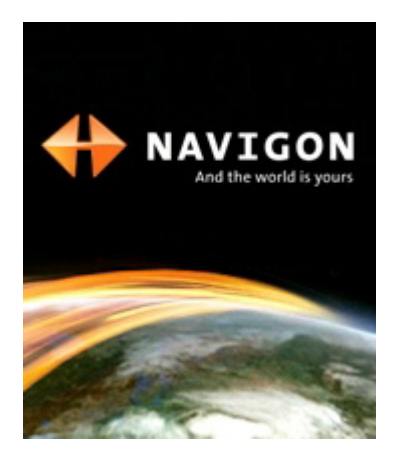

# Anwenderhandbuch NAVIGON 21xx max

Deutsch

Juni 2008

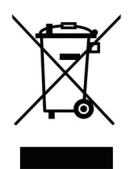

Das Symbol der durchgestrichenen Abfalltonne auf Rädern bedeutet, dass das Produkt in der Europäischen Union einer getrennten Müllsammlung zugeführt werden muss. Dies gilt sowohl für das Produkt selbst, als auch für alle mit diesem Symbol gekennzeichneten Zubehörteile. Diese Produkte dürfen nicht über den unsortierten Hausmüll entsorgt werden.

#### **Impressum**

NAVIGON AG Schottmüllerstraße 20A

#### D-20251 Hamburg

Die in diesen Unterlagen enthaltenen Angaben und Daten können ohne vorherige Ankündigung geändert werden. Ohne ausdrückliche schriftliche Genehmigung der NAVIGON AG darf kein Teil dieser Unterlagen für irgendwelche Zwecke vervielfältigt oder übertragen werden, unabhängig davon, auf welche Art und Weise oder mit welchen Mitteln, elektronisch oder mechanisch, dies geschieht. Alle technischen Angaben, Zeichnungen usw. unterliegen dem Gesetz zum Schutz des Urheberrechts.

© 2008, NAVIGON AG

Alle Rechte vorbehalten.

# **Inhaltsverzeichnis**

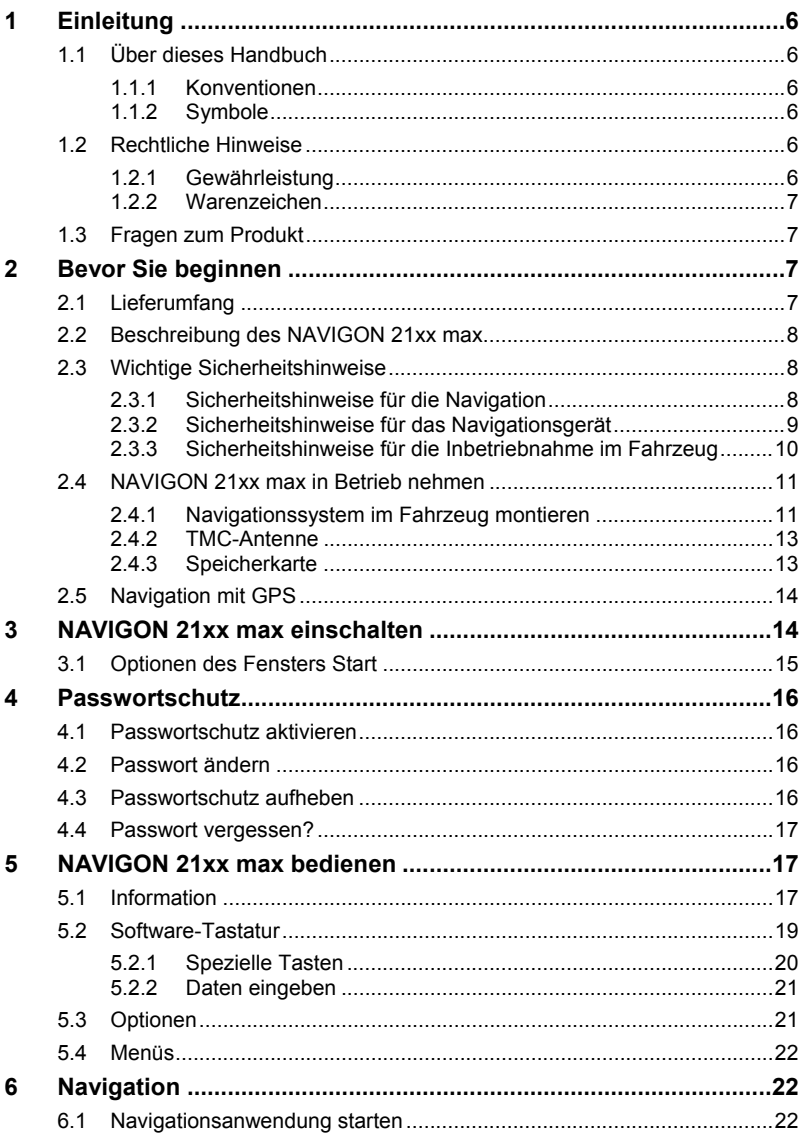

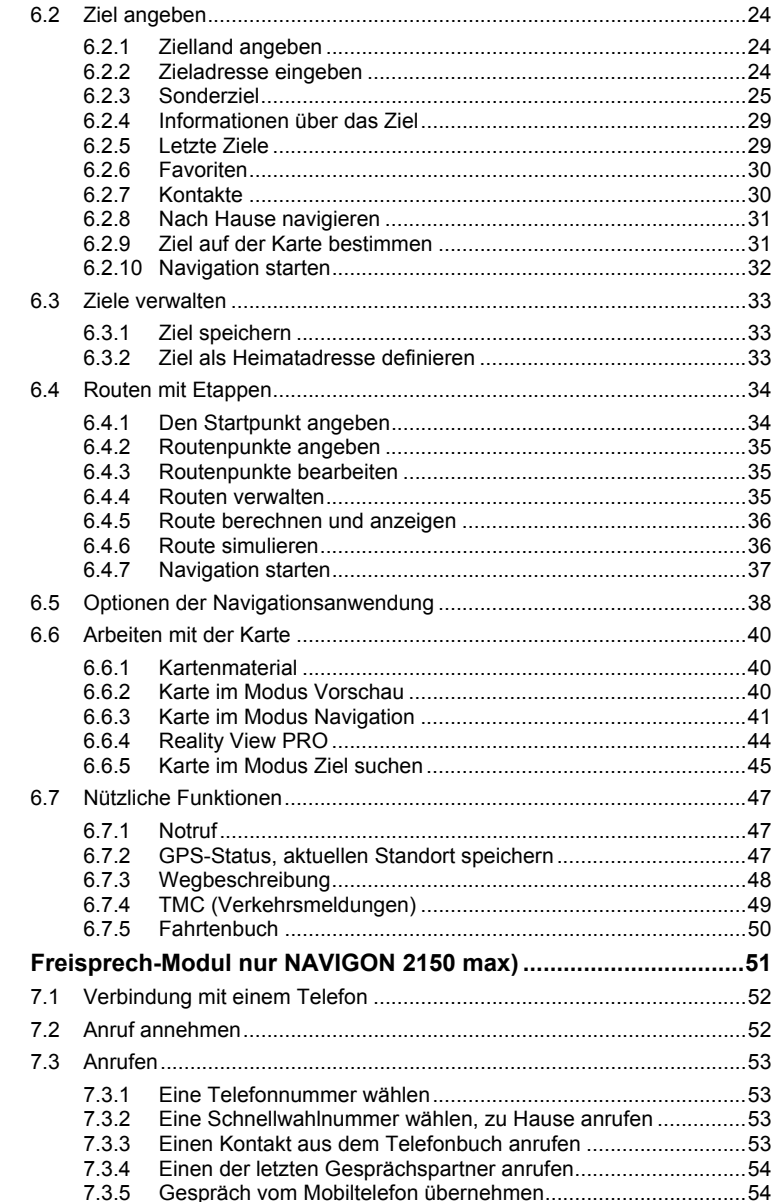

 $\overline{7}$ 

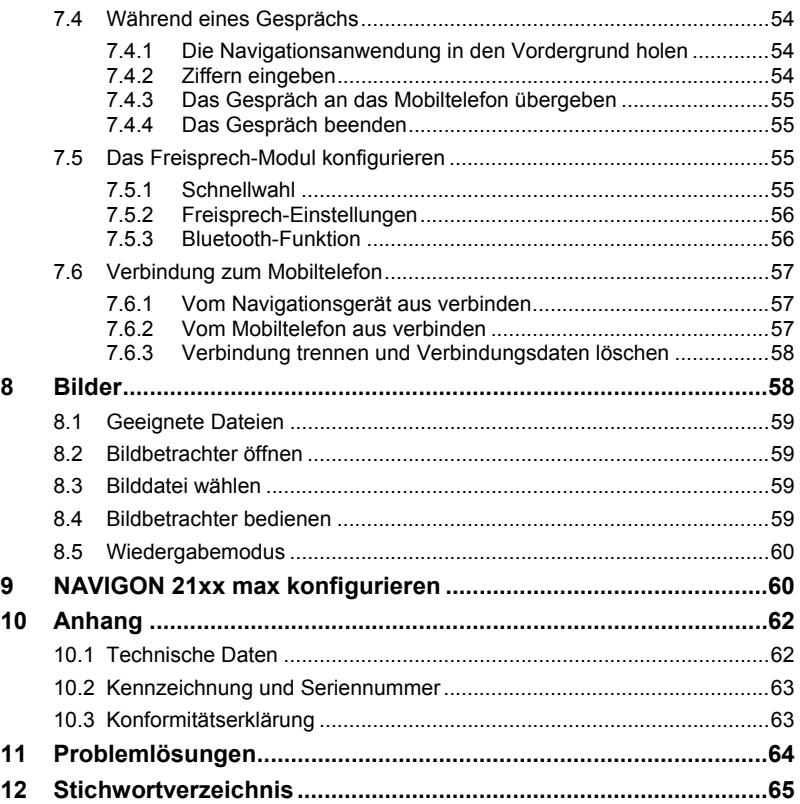

# <span id="page-5-0"></span>**1 Einleitung**

## **1.1 Über dieses Handbuch**

#### **1.1.1 Konventionen**

Zur besseren Lesbarkeit und zur Verdeutlichung werden in diesem Handbuch folgende Schreibweisen verwendet:

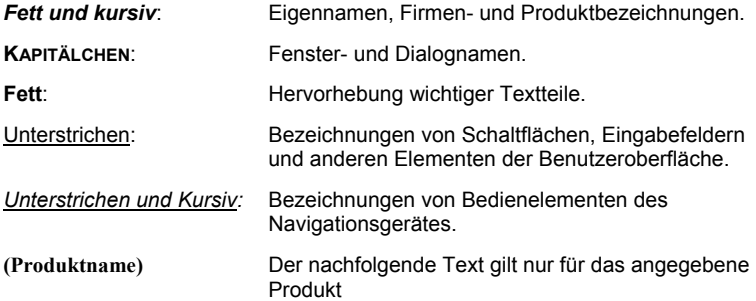

#### **1.1.2 Symbole**

Folgende Symbole weisen auf bestimmte Textpassagen hin:

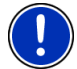

Hinweise und Tipps zur Bedienung der Software

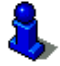

Weiterführende Informationen und Erklärungen

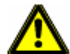

Warnhinweise

### **1.2 Rechtliche Hinweise**

#### **1.2.1 Gewährleistung**

Wir behalten uns inhaltliche Änderungen der Dokumentation und der Software ohne Ankündigung vor. Die NAVIGON AG übernimmt keine Haftung für die Richtigkeit des Inhalts oder für Schäden, die sich aus dem Gebrauch des Handbuchs ergeben.

Wir sind jederzeit dankbar für Hinweise auf Fehler oder für Verbesserungsvorschläge, um Ihnen in Zukunft noch leistungsfähigere Produkte anbieten zu können.

#### <span id="page-6-0"></span>**1.2.2 Warenzeichen**

Alle innerhalb des Handbuchs genannten und ggf. durch Dritte geschützten Marken- und Warenzeichen unterliegen uneingeschränkt den Bestimmungen des jeweils gültigen Kennzeichenrechts und den Besitzrechten der jeweiligen eingetragenen Eigentümer. Alle hier bezeichneten Warenzeichen, Handelsnamen oder Firmennamen sind oder können Warenzeichen oder eingetragene Warenzeichen ihrer jeweiligen Eigentümer sein. Alle Rechte, die hier nicht ausdrücklich gewährt werden, sind vorbehalten.

Aus dem Fehlen einer expliziten Kennzeichnung der in diesem Handbuch verwendeten Warenzeichen kann nicht geschlossen werden, dass ein Name frei von Rechten Dritter ist.

- Microsoft, Outlook, Excel, Windows sind geschützte Warenzeichen der Microsoft Corporation.
- ► NAVIGON ist eine geschütztes Warenzeichen der NAVIGON AG.

## **1.3 Fragen zum Produkt**

Haben Sie Fragen zu Ihrem Produkt? Besuchen Sie unsere Webseite [www.navigon.com](http://www.navigon.com/) und klicken Sie auf "Kundenservice". Sie finden dort einen Bereich mit häufig gestellten Fragen (FAQ Center) und erfahren, wie Sie uns telefonisch oder per E-Mail kontaktieren können.

# **2 Bevor Sie beginnen**

## **2.1 Lieferumfang**

Bitte überprüfen Sie die Vollständigkeit der Lieferung. Wenden Sie sich umgehend an den Händler, von dem Sie das Produkt erworben haben, wenn die Lieferung nicht komplett ist.

Mit dem von Ihnen erworbenen Produkt haben Sie erhalten:

- ► Navigationsgerät *NAVIGON 21xx max*
- ► Autohalterung
- ► Autoladekabel (12V-Netzteil für Zigarettenanzünder) mit integrierter TMC-Antenne
- ► USB-Kabel
- ► SD-Karte mit Software und Navigationskarten (die SD-Karte ist bereits in das Navigationsgerät eingelegt)
- ► Faltblatt mit bebilderter Installationsanleitung

### <span id="page-7-0"></span>**2.2 Beschreibung des NAVIGON 21xx max**

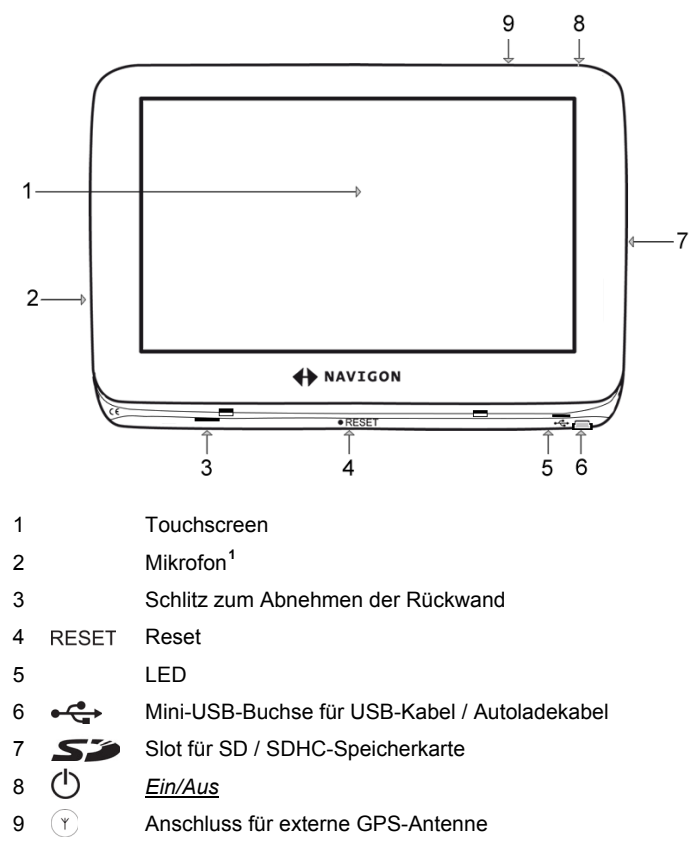

## **2.3 Wichtige Sicherheitshinweise**

Lesen Sie sich bitte in Ihrem eigenen Interesse die folgenden Sicherheitshinweise und Warnungen sorgfältig durch, bevor Sie Ihr Navigationssystem in Betrieb nehmen.

#### <span id="page-7-1"></span>**2.3.1 Sicherheitshinweise für die Navigation**

Die Benutzung des Navigationssystems geschieht auf eigene Gefahr.

<u>.</u>

**<sup>1</sup>** Nur NAVIGON 2150 max

<span id="page-8-0"></span>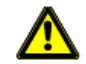

**Achtung!** Bedienen Sie das Navigationssystem nicht während der Fahrt, um sich selbst und andere vor Unfällen zu schützen!

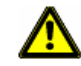

**Achtung!** Schauen Sie nur auf das Display, wenn Sie sich in einer sicheren Verkehrssituation befinden!

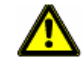

**Achtung!** Die Straßenführung und die Verkehrszeichen haben Vorrang vor den Anweisungen des Navigationssystems.

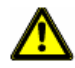

**Achtung!** Folgen Sie den Anweisungen des Navigationssystems nur, wenn es die Umstände und die Verkehrsregeln erlauben! Das Navigationssystem bringt Sie auch dann ans Ziel, wenn Sie von der berechneten Route abweichen müssen.

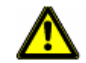

**Achtung!** Überprüfen Sie den korrekten Sitz und den festen Halt der Halterung vor jeder Fahrt.

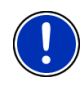

**Hinweis:** Falls Sie die Sprachhinweise einmal nicht verstanden haben oder sich nicht sicher sind, was an der nächsten Kreuzung zu tun ist, können Sie sich anhand der Karten- oder Pfeildarstellung schnell orientieren.

#### **2.3.2 Sicherheitshinweise für das Navigationsgerät**

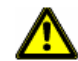

**Achtung!** Schützen Sie das Gerät vor Nässe. Es ist nicht wasserdicht und nicht spritzwassergeschützt.

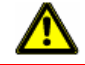

**Achtung!** Öffnen Sie unter keinen Umständen das Gehäuse des Navigationsgerätes.

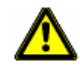

**Achtung!** Setzen Sie das Navigationsgerät keiner übermäßigen Hitze oder Kälte aus. Es könnte beschädigt oder in seiner Funktion beeinträchtigt werden. (Siehe ["Technische Daten"](#page-61-0), Seite [62](#page-61-0))

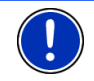

**Hinweis:** Knicken Sie das Kabel nicht. Achten Sie darauf, dass es nicht von scharfkantigen Gegenständen beschädigt werden kann.

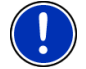

**Hinweis:** Verwenden Sie zur Reinigung des Navigationsgerätes nur ein feuchtes Tuch.

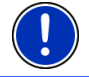

**Hinweis:** Ziehen Sie den Stecker nicht am Kabel aus dem Anschluss. Das Kabel kann dadurch beschädigt werden.

<span id="page-9-0"></span>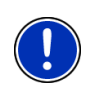

**Hinweis:** Erstellen Sie eine Sicherheitskopie der Daten auf der mitgelieferten Speicherkarte. Das können Sie sehr komfortabel mit der Software *NAVIGON Fresh* erledigen, die Sie kostenlos von der Webseite [www.navigon.com/max her](#page-6-0)unterladen können.

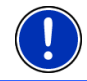

**Hinweis:** Die Speicherkarte muss während der Benutzung des Navigationssystems im Gerät eingelegt bleiben.

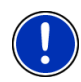

**Hinweis:** Verwenden Sie nur SD- oder SDHC-Speicherkarten! Achten Sie darauf, dass die Kontakte der Speicherkarte weder beschädigt noch verschmutzt werden.

#### **2.3.3 Sicherheitshinweise für die Inbetriebnahme im Fahrzeug**

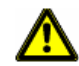

**Achtung!** Befestigen Sie die Halterung so, dass das Navigationsgerät vom Fahrer gut gesehen und bedient werden kann. Die Sicht des Fahrers auf den Verkehr darf aber nicht behindert werden!

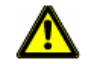

**Achtung!** Befestigen Sie die Halterung nicht im Funktionsbereich von Airbags.

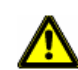

**Achtung!** Befestigen Sie die Halterung nicht zu nahe am Lenkrad oder an anderen Bedienungselementen, um Behinderungen bei der Bedienung des Fahrzeugs zu vermeiden.

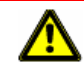

**Achtung!** Achten Sie bei der Installation der Halterung darauf, dass sie auch bei einem Unfall kein Sicherheitsrisiko darstellt.

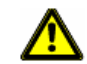

**Achtung!** Verlegen Sie Kabel nicht in direkter Nähe von sicherheitsrelevanten Geräten und Versorgungsleitungen.

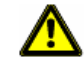

**Achtung!** Überprüfen Sie regelmäßig den sicheren Sitz der Halterung. Die Haftung des Saugnapfs kann mit der Zeit nachlassen.

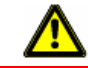

**Achtung!** Prüfen Sie nach der Installation sämtliche sicherheitsrelevanten Einrichtungen im Fahrzeug.

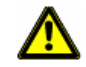

**Achtung!** Das Autoladekabel darf nur an Zigarettenanzünder angeschlossen werden, die mit einer Spannung von 10-24V arbeiten.

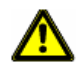

**Achtung!** Ziehen Sie den Stecker des Autoladekabels aus dem Zigarettenanzünder, wenn Sie das Fahrzeug abstellen. Das darin integrierte Netzteil verbraucht immer eine geringe Menge Strom und könnte die Fahrzeugbatterie entladen.

## <span id="page-10-0"></span>**2.4 NAVIGON 21xx max in Betrieb nehmen**

#### **2.4.1 Navigationssystem im Fahrzeug montieren**

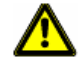

**Achtung!** Beachten Sie unbedingt alle Sicherheitshinweise aus dem Kapitel "[Wichtige Sicherheitshinweise](#page-7-0)", Seite [8](#page-7-0).

#### **Halterung zusammensetzen**

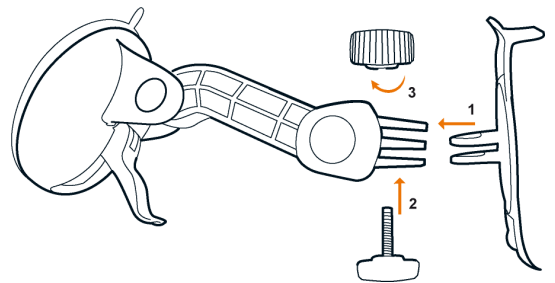

Setzen Sie die Halterung so zusammen, wie es in der Abbildung dargestellt ist. Sie benötigen dazu kein Werkzeug.

#### **Halterung befestigen**

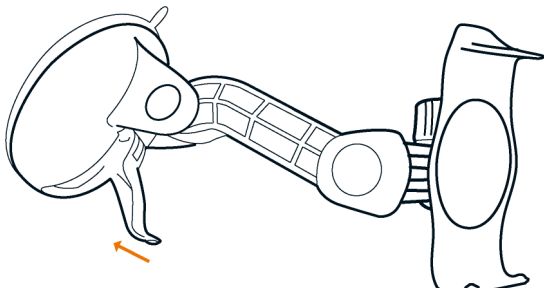

- 1. Reinigen Sie die Stelle der Windschutzscheibe, an der Sie die Halterung anbringen möchten. Sie muss trocken und frei von Verschmutzungen und Fett sein.
- 2. Öffnen Sie den Hebel beim Saugnapf der Halterung so weit wie möglich. Er muss spürbar in die 'Offen'-Stellung einrasten.
- 3. Setzen Sie die Halterung mit dem Saugnapf an die Windschutzscheibe.
- 4. Drücken Sie den Hebel in Richtung Windschutzscheibe.

#### **Navigationsgerät in die Halterung einsetzen**

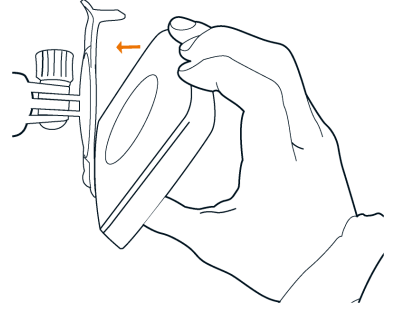

- 1. Setzen Sie das Navigationsgerät in die unteren Nasen der Halterung ein. (Siehe Abbildung)
- 2. Drücken Sie das Gerät dann zur Halterung, so dass die obere Klemme hörbar einrastet.

#### **Navigationsgerät mit Strom versorgen**

Im Lieferumfang des *NAVIGON 21xx max* befindet sich ein Autoladekabel, mit dem Sie das Navigationsgerät über den Zigarettenanzünder Ihres Fahrzeuges mit Strom versorgen können.

Schließen Sie das Autoladekabel am Zigarettenanzünder des Fahrzeugs und an der Mini-USB-Buchse des Navigationsgerätes an.

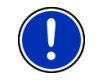

**Hinweis:** Stecken Sie den USB-Stecker zügig und vollständig in das Navigationsgerät! (Siehe "[Problemlösungen"](#page-63-0), Seite [64\)](#page-63-0)

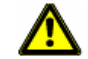

**Achtung!** Das Autoladekabel darf nur an Zigarettenanzünder angeschlossen werden, die mit einer Spannung von 10-24V arbeiten.

Während des Ladevorgangs leuchtet die LED an der Unterseite des Navigationsgerätes orange.

Wenn der Akku voll aufgeladen ist, erlischt die LED.

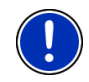

**Hinweis:** Die Ladezeit beträgt bei einem leeren Akku ca. 4-5 Stunden.

Die Betriebsdauer mit einem voll geladenen Akku beträgt ca. 3 Stunden.

#### **Navigationsgerät von der Halterung nehmen**

- 1. Drücken Sie die obere Klammer der Gerätehalterung in Richtung Windschutzscheibe.
- 2. Neigen Sie das Navigationsgerät leicht zu sich.
- 3. Nehmen Sie es aus der Halterung.

#### <span id="page-12-0"></span>**2.4.2 TMC-Antenne**

Das *NAVIGON 21xx max* verfügt über einen integrierten TMC-Empfänger. Die TMC-Antenne ist im Autoladekabel integriert. Sobald das Autoladekabel angeschlossen ist, kann das Gerät aktuelle Verkehrsmeldungen empfangen. Bei Bedarf kann es die Route dynamisch ändern, um z.B. einen Stau zu umfahren.

#### **2.4.3 Speicherkarte**

Eine Speicherkarte mit der Software und mit Kartendaten ist bereits in das Navigationsgerät eingelegt.

Sie können diese Daten auf eine andere Speicherkarte kopieren oder auf Ihren PC sichern. Benutzen Sie dazu die Software **NAVIGON Fresh**, die Sie kostenlos von [www.navigon.com/max](#page-7-0) [herunterladen könne](#page-7-0)n.

Folgende Speichermedien können Sie im *NAVIGON 21xx max* verwenden:

- ► SD-Karten mit maximal 2 GB
- ► SDHC-Karten

#### **Entnehmen der Speicherkarte**

- 1. Schalten Sie das Navigationsgerät aus. Drücken Sie dazu die Taste (*Ein/Aus*).
- 2. Drücken Sie die Speicherkarte leicht in das Gerät, bis sich die Sperre löst.
- 3. Lassen Sie die Speicherkarte los. Sie ragt jetzt etwas aus dem Gerät heraus.
- 4. Ziehen Sie die Speicherkarte aus dem Steckplatz.

#### **Speicherkarte einlegen**

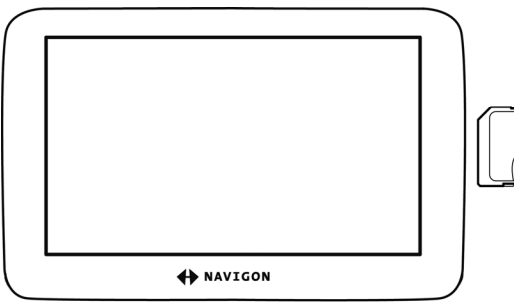

- 1. Legen Sie die Speicherkarte in das Gerät ein. (Siehe Abbildung).
- 2. Drücken Sie die Karte in das Gerät, bis sie einrastet.

<span id="page-13-0"></span>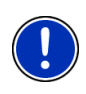

**Hinweis:** Die Navigationsanwendung ist nur dann funktionsfähig, wenn die Speicherkarte die Navigationssoftware und Kartendaten enthält. Bilder betrachten können Sie auch, wenn eine andere Speicherkarte eingelegt ist.

# **2.5 Navigation mit GPS**

GPS basiert auf insgesamt mindestens 24 Satelliten, die die Erde umkreisen und dabei ständig ihre Position und ihre Uhrzeit senden. Der GPS-Empfänger empfängt diese Daten und berechnet aus den unterschiedlichen Positions- und Zeitangaben der verschiedenen Satelliten seine eigene geografische Position.

Für eine hinreichend exakte Positionsbestimmung sind die Daten von mindestens drei Satelliten notwendig. Mit den Daten von vier oder mehr Satelliten kann auch die Höhe über dem Meeresspiegel ermittelt werden. Die Positionsbestimmung erfolgt bis auf drei Meter genau.

Wenn das Navigationssystem Ihre Position bestimmt hat, kann diese Position als Ausgangspunkt für eine Wegberechnung dienen.

Das Kartenmaterial Ihres Navigationsgerätes enthält die geografischen Koordinaten aller digital erfassten Sonderziele, Straßen und Orte. Das Navigationsgerät kann daher einen Weg von einem Ausgangspunkt zu einem Zielpunkt berechnen.

Die Berechnung der aktuellen Position und deren Darstellung auf der Karte erfolgen einmal pro Sekunde. So können Sie auf der Karte sehen, wo Sie sich bewegen.

# **3 NAVIGON 21xx max einschalten**

1. Drücken Sie die Taste (*Ein/Aus*).

Wenn der Passwortschutz aktiviert war, öffnet sich das Fenster **PASSWORT EINGEBEN**.

- 2. Geben Sie das Passwort ein.
- 3. Tippen Sie auf OK. Das Fenster **START** öffnet sich.

**Hinweis:** Wenn Sie das *NAVIGON 21xx max* zum ersten Mal einschalten, werden Sie aufgefordert, folgende Einstellungen festzulegen:

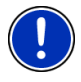

- die Sprache, in der Sie die Software verwenden möchten
- die Längeneinheit für Entfernungsangaben
- das Format von Uhrzeitangaben

<span id="page-14-0"></span>Vom Fenster **START** aus können Sie auf alle Anwendungen des *NAVIGON 21xx max* zugreifen:

- ► Navigation, siehe Seite [22](#page-21-0)
- ► Bilder, siehe Seite [58](#page-57-0)
- ► Telefon (Freisprech-Modul), siehe Seite [51.](#page-50-0)**[1](#page-14-1)**

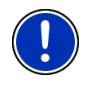

**Hinweis:** Wenn Sie das *NAVIGON 21xx max* sehr lange nicht benutzt haben, ist die Batterie möglicherweise völlig entladen.

In diesem Fall muss das Gerät erst etwa 3 Minuten geladen werden, bevor es eingeschaltet werden kann.

#### **Passwort vergessen?**

Wenn Sie das Passwort vergessen haben, gehen Sie vor wie in "[Passwort vergessen?](#page-16-0)" auf Seite [17](#page-16-0) beschrieben.

### **3.1 Optionen des Fensters Start**

Über die Schaltfläche Optionen können Sie weitere Funktionen erreichen.

- 1. Tippen Sie auf Optionen, um die Liste der Optionen zu öffnen.
- 2. Tippen Sie auf die Option, die Sie ausführen möchten.
- ► Wenn Sie die Liste der Optionen schließen möchten, ohne eine Option auszuführen, dann tippen Sie wieder auf Optionen.

Einstellungen: Hier nehmen Sie die Einstellungen vor, die für alle Anwendungen des *NAVIGON 21xx max* gelten, wie z.B. Sprache, Helligkeit oder Uhrzeitformat. Nähere Informationen finden Sie im Kapitel "[NAVIGON 21xx max konfigurieren"](#page-59-0) auf Seite [60](#page-59-0).

Passwortschutz: Das Navigationsgerät kann durch Einrichten eines Passwortes vor unbefugter Benutzung geschützt werden. (Siehe Seite [16](#page-15-0))

- Produktinformationen: Zeigt die Versionsnummern und Copyright-Informationen von Hardware und Software.
- Touchscreen-Kalibrierung: Wenn der Touchscreen ungenau auf Berührungen reagiert, kann er neu kalibriert werden. Folgen Sie den Anweisungen auf dem Bildschirm.

Werkseinstellungen: Setzt alle Einstellungen wieder auf den Auslieferungszustand zurück. Routen und gespeicherte Ziele werden nicht gelöscht. Die Software wird neu gestartet und verhält sich wie beim ersten Start nach dem Kauf. (Siehe "[NAVIGON 21xx max](#page-13-0)  [einschalten"](#page-13-0), Seite [14](#page-13-0))

<u>.</u>

<span id="page-14-1"></span>**<sup>1</sup>** Nur NAVIGON 2150 max

# <span id="page-15-0"></span>**4 Passwortschutz**

Das Navigationsgerät kann durch Einrichten eines Passwortes vor unbefugter Benutzung geschützt werden.

### **4.1 Passwortschutz aktivieren**

- 1. Tippen Sie im Fenster **START** auf Optionen > Passwortschutz. Das Fenster **NEUES PASSWORT** öffnet sich.
- 2. Geben Sie im Feld Neues Passwort ein Passwort ein.
- 3. Geben Sie dieses Passwort noch einmal im Feld Passwort bestätigen ein.
- 4. Tippen Sie auf Aktivieren.

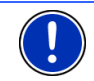

**Hinweis:** Das Passwort muss aus genau 4 Ziffern bestehen.

## **4.2 Passwort ändern**

- 1. Tippen Sie im Fenster **START** auf Optionen > Passwortschutz. Das Fenster **PASSWORT EINGEBEN** öffnet sich.
- 2. Geben Sie im Feld Passwort eingeben das bisher gültige Passwort ein.
- 3. Tippen Sie auf Passwort ändern. Das Fenster **NEUES PASSWORT** öffnet sich.
- 4. Geben Sie im Feld Neues Passwort ein Passwort ein.
- 5. Geben Sie dieses Passwort noch einmal im Feld Passwort bestätigen ein.
- 6. Tippen Sie auf Aktivieren.

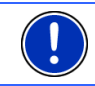

**Hinweis:** Das neue Passwort muss aus genau 4 Ziffern bestehen.

# **4.3 Passwortschutz aufheben**

- 1. Tippen Sie im Fenster **START** auf Optionen > Passwortschutz. Das Fenster **PASSWORT EINGEBEN** öffnet sich.
- 2. Geben Sie im Feld Passwort eingeben das bisher gültige Passwort ein.
- 3. Tippen Sie auf Deaktivieren.

### <span id="page-16-0"></span>**4.4 Passwort vergessen?**

Wenn Sie das Passwort vergessen haben, gehen Sie folgendermaßen vor:

- 1. Tippen Sie auf Informationen.
- 2. Folgen Sie den Anweisungen auf dem Bildschirm.

# **5 NAVIGON 21xx max bedienen**

### **5.1 Information**

Am oberen Rand vieler Fenster befinden sich verschiedene Icons, die Informationen anzeigen.

#### **GPS**

Das Icon GPS ist nur in der Navigationsanwendung sichtbar. Es kann folgende Zustände des GPS-Empfangs anzeigen:

**Kein GPS** (Kein Symbol): Der eingebaute GPS-Empfänger ist nicht betriebsbereit. Suchen Sie den Kundendienst auf, wenn dieses Problem länger besteht.

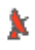

**Kein Signal**: Die Daten von weniger als drei Satelliten werden empfangen. Die Position kann nicht berechnet werden.

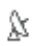

**GPS bereit**: Die Daten von wenigstens 3 Satelliten werden empfangen. Die Position kann berechnet werden.

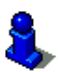

Ausführlichere Informationen zum GPS-Status finden Sie im Kapitel "[GPS-Status, aktuellen Standort speichern"](#page-46-0) auf Seite [47.](#page-46-0)

#### **Kompass**

Das Icon Kompass ist nur in der Navigationsanwendung sichtbar. Es zeigt an, in welche Richtung Sie sich gerade bewegen. Es kann eine der folgenden Himmelsrichtungen anzeigen: N, NO, O, SO, S, SW, W, NW.

#### **TMC (Verkehrsmeldungen)**

In das *NAVIGON 21xx max* ist ein TMC-Empfänger integriert, der dem Navigationssystem aktuelle Verkehrsmeldungen liefert. Es kann im Bedarfsfall die Route dynamisch ändern, um z.B. einen Stau zu umfahren.

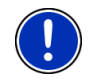

**Hinweis:** Diese Funktion kann nur dann genutzt werden, wenn in dem Land, in dem Sie reisen, Verkehrsmeldungen via TMC gesendet werden. Das ist nicht in allen Ländern der Fall.

Das Icon TMC ist nur in der Navigationsanwendung sichtbar. Es kann folgende Zustände des TMC-Empfangs darstellen:

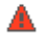

**Sender wird gesucht**: Der TMC-Empfänger ist empfangsbereit, findet aber keinen Sender, der TMC-Signale aussendet. Es liegen keine Verkehrsmeldungen vor.

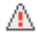

**Sender wird gesucht**: Der TMC-Empfänger ist empfangsbereit, findet aber keinen Sender, der TMC-Signale aussendet. Es liegen aber noch Verkehrsmeldungen vor. Das kann z.B. der Fall sein, wenn Sie gerade durch einen Tunnel fahren.

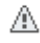

**TMC bereit**: Verkehrsmeldungen können empfangen werden.

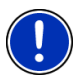

**Hinweis:** Die TMC-Antenne ist in das Autoladekabel integriert. Das Icon **Sender wird gesucht** kann daher auch dann erscheinen, wenn das Autoladekabel nicht an das *NAVIGON 21xx max* angeschlossen ist.

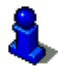

Eine Beschreibung der TMC-Funktionalität finden Sie im Kapitel "[TMC](#page-48-0)  [\(Verkehrsmeldungen\)"](#page-48-0) auf Seite [49.](#page-48-0)

#### **Energie**

Das Icon Energie kann folgende Zustände des eingebauten Akkus anzeigen:

- **E** Das Gerät wird von einer externen Stromquelle versorgt. Die Batterie ist vollständig aufgeladen.
- Das Gerät wird von einer externen Stromquelle versorgt. Die Batterie wird gerade geladen.
- Das Gerät wird von seiner internen Batterie versorgt. Der Ladezustand der Batterie ist ausreichend.
- Das Gerät wird von seiner internen Batterie versorgt. Der Ladezustand der Batterie ist schwach.

#### **Bluetooth / Telefon (nur NAVIGON 2150 max)**

Das *NAVIGON 2150 max* verfügt über ein integriertes Bluetooth-Freisprechmodul. So können Sie es auch als Freisprecheinrichtung für ein Bluetooth-fähiges Mobiltelefon nutzen.

<span id="page-18-0"></span>Die LED an der Unterseite des *NAVIGON 2150 max* leuchtet blau, wenn die Bluetooth-Funktion aktiviert ist. Nähere Informationen finden Sie im Kapitel "**[Freisprech-Modul](#page-50-0)**" auf Seite [51.](#page-50-0)

Das Icon Telefon kann folgende Zustände des Freisprechmoduls darstellen:

**Kein Bluetooth** (Kein Symbol): Die Bluetooth-Funktion ist deaktiviert.

**Nicht verbunden** (rotes Mobiltelefon): Das *NAVIGON 2150 max* hat keine Bluetooth-Verbindung zu einem anderen Gerät.

**Verbunden** (weißes Mobiltelefon): Das *NAVIGON 2150 max* ist mit einem Mobiltelefon verbunden und kann als Freisprechanlage genutzt werden.

**Laufendes Gespräch** (grünes Mobiltelefon): Das Freisprech-Modul des *NAVIGON 2150 max* wird gerade zum Telefonieren benutzt.

#### **Stummschaltung**

Das Icon Stummschaltung ist nur in der Navigationsanwendung sichtbar. Es kann folgende Zustände darstellen:

**Kein Symbol**: Die Navigationsanwendung ist nicht stummgeschaltet.

₫× **Stummschaltung**: Die Navigationsanwendung ist stummgeschaltet. Wenn Sie sich in einer Navigation befinden, hören Sie keine Fahranweisungen.

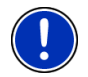

티

副

**Hinweis:** Dieses Icon zeigt nur die Stummschaltung der Navigationsanweisungen an. Es sagt nichts über die Lautstärke der Freisprech-Einrichtung aus.**[1](#page-18-1)**

# **5.2 Software-Tastatur**

Wenn Texteingaben nötig sind, erscheint auf dem Bildschirm eine Software-Tastatur.

Auf der Software-Tastatur können Sie alle Eingaben mit dem Finger vornehmen. Es können nur Großbuchstaben eingegeben werden.

Bei der Eingabe von Orts- oder Straßennamen müssen Sie keine Sonderzeichen und Umlaute eingeben. Das Navigationssystem ergänzt diese Zeichen automatisch für Sie. Wenn Sie z.B. nach dem Ort "Würzburg" suchen, dann tippen Sie einfach "WURZBURG". Sonderzeichen können aber bei der Bezeichnung gespeicherter Ziele und Routen nützlich sein.

<u>.</u>

<span id="page-18-1"></span>**<sup>1</sup>** Nur NAVIGON 2150 max

#### <span id="page-19-0"></span>**5.2.1 Spezielle Tasten**

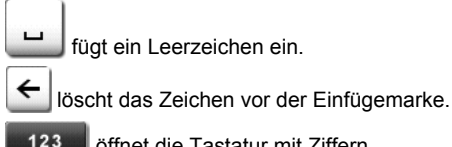

öffnet die Tastatur mit Ziffern.

#### **Lateinische, kyrillische, griechische Buchstaben**

**ABC** öffnet die lateinische Buchstabentastatur.

**ABB** öffnet die kyrillische Buchstabentastatur.

**ABL** öffnet die griechische Buchstabentastatur.

Für die Eingabe von Adressen oder von Bezeichnungen von Sonderzielen öffnet sich standardmäßig die Tastatur für die Schrift des jeweiligen Landes.

Wenn Sie ein Ziel in den Favoriten speichern möchten, oder wenn Sie eine Sonderzielkategorie oder ein Land angeben, öffnet sich standardmäßig die Tastatur für die Sprache der Benutzeroberfläche.

Von der kyrillischen oder griechischen Tastatur aus können Sie auch auf die lateinische Tastatur umschalten. Viele Adressen können Sie dann auch transliteriert oder in der Sprache der Benutzeroberfläche eingeben.

Beispiel: Die Sprache der Benutzeroberfläche ist Deutsch. Sie möchten nach Moskau navigieren. Sie haben folgende Möglichkeiten:

- ► "Москва" (kyrillisch)
- ► "Moskva" (transliteriert)
- ► "Moskau" (deutsch).

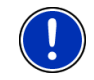

**Hinweis:** Straßen- und Ortsnamen können nur dann in der Sprache der Benutzeroberfläche eingegeben werden, wenn sie so auch im Datenbestand der Karte enthalten sind.

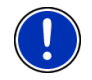

**Hinweis:** Es sind immer maximal 2 Tastaturen verfügbar.

#### **Umlaute, Akzente, weitere Buchstaben**

Für jede Schrift ist eine weitere Tastatur mit Sonderzeichen verfügbar.

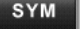

öffnet die Tastatur mit lateinischen Sonderzeichen.

ЙШЫ öffnet die Tastatur mit kyrillischen Sonderzeichen.  $A^{\dagger} \Omega$ öffnet die Tastatur mit griechischen Sonderzeichen.

Sobald Sie ein Sonderzeichen eingegeben haben, wird automatisch wieder die Buchstabentastatur angezeigt.

#### <span id="page-20-0"></span>**5.2.2 Daten eingeben**

Oft sind Listen verfügbar, aus denen Sie einen Eintrag auswählen können. Das ist z.B. der Fall, wenn Sie einen Ort eingeben.

Sobald Sie den ersten Buchstaben eingegeben haben, erscheint der größte Ort des angegebenen Landes, der mit diesem Buchstaben beginnt.

Sobald Sie weitere Buchstaben eingeben, erscheint nach jeder Eingabe der erste Ort, der mit den eingegebenen Buchstaben beginnt.

Wenn der richtige Ort angezeigt wird, tippen Sie auf **(OK)** um die Eingabe des Ortes abzuschließen.

Sie können jederzeit eine Liste öffnen, die alle Orte enthält, deren Name mit den bisher eingegebenen Buchstaben beginnt oder die den eigegebenen Text in ihrem Namen enthalten. Je mehr Buchstaben Sie eingegeben hatten, desto kürzer ist die Liste.

Tippen Sie auf **Volte** (Liste öffnen), um diese Liste anzuzeigen.

Mit den Schaltflächen  $\left|\bigwedge\right|$  (Nach oben) und  $\left|\bigvee\right|$  (Nach unten) können Sie sich in der Liste bewegen.

Tippen Sie auf einen Eintrag in der Liste, um diesen Eintrag in das Eingabefeld zu übernehmen.

Sobald Sie einen Eintrag übernommen haben, schließt sich die Liste. Die Eingabe des Ortes ist damit abgeschlossen.

Tippen Sie auf (Liste schließen), um die Liste zu schließen, ohne einen Eintrag zu übernehmen.

# **5.3 Optionen**

In manchen Fenstern gibt es Optionen, über die Sie weitere Funktionen erreichen können.

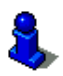

Eine Beschreibung aller verfügbaren Optionen finden Sie in folgenden Kapiteln:

"[Optionen des Fensters Start"](#page-14-0), Seite [15](#page-14-0) 

"[Optionen der Navigationsanwendung](#page-37-0)", Seite [38](#page-37-0)

### <span id="page-21-0"></span>**5.4 Menüs**

Manche Schaltflächen enthalten ein Menü, das sich bei ihrer Betätigung öffnet.

Tippen Sie auf einen Menüpunkt, um dessen Funktion auszuführen.

Wenn Sie das Menü schließen möchten, ohne eine seiner Funktionen auszuführen, dann tippen Sie auf die Schaltfläche, mit der Sie das Menü geöffnet haben.

# **6 Navigation**

Die Benutzung des Navigationssystems geschieht auf eigene Gefahr.

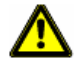

**Achtung!** Beachten Sie unbedingt alle Sicherheitshinweise aus dem Kapitel "[Wichtige Sicherheitshinweise](#page-7-0)", Seite [8](#page-7-0).

#### **Gestörter GPS-Empfang**

Wenn der GPS-Empfang gestört ist, wird die Navigation angehalten. Die Navigationsanwendung bleibt im Vordergrund.

Sobald wieder GPS-Signale empfangen werden, erkennt das Navigationssystem, ob sich Ihre Position in der Zwischenzeit geändert hat. Sie können die Navigation dann einfach fortsetzen.

#### **Erreichen des Zielorts**

Wenn Sie das angegebene Ziel erreicht haben, wird eine entsprechende Meldung gesprochen.

Auf der Karte wird dann nur noch Ihr aktueller Standort (oranger Pfeil) angezeigt.

### **6.1 Navigationsanwendung starten**

Sie haben das Navigationsgerät eingeschaltet und ggf. das Passwort eingegeben. Das Fenster **START** ist geöffnet.

1. Tippen Sie auf Navigation.

Die Navigationsanwendung wird gestartet. Beim ersten Mal erscheint folgende Meldung:

"Bitte beachten Sie, dass die Straßenverkehrsordnung Vorrang vor den Anweisungen des Navigationssystems hat. Bedienen Sie das Gerät nicht während der Fahrt."

2. Wenn Sie den Text vollständig gelesen und verstanden haben, tippen Sie auf OK. Wenn Sie diesen Hinweis nicht akzeptieren möchten, dann tippen Sie auf Abbrechen, um die Navigationsanwendung wieder zu beenden.

<span id="page-22-0"></span>Das Fenster **NAVIGATION** wird geöffnet. Von dort aus können Sie auf alle Funktionen der Navigationsanwendung zugreifen.

- **NAVIGON 2150 max:** Tippen Sie auf **Constantinent** (Telefon), um das Freisprech-Modul in den Vordergrund zu holen.
- ► Tippen Sie auf (Zurück), um wieder das Fenster **START** in den Vordergrund zu holen.

#### **Initialisierung des GPS-Empfängers**

Sobald das Navigationsgerät eingeschaltet ist, beginnt die Initialisierung des GPS-Empfängers.

Die erste Initialisierung des integrierten GPS-Empfängers erfolgt erst nach dem ersten Starten der Navigationsanwendung. Sie kann bis zu 20 Minuten in Anspruch nehmen.

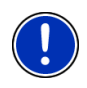

**Hinweis:** Sollte das Icon GPS den Zustand **GPS bereit** nach erheblich weniger als 20 Minuten anzeigen, dann lassen Sie vorsichtshalber das Navigationsgerät noch wenigstens weitere 15 Minuten angeschaltet, damit ein zuverlässiger Betrieb des Empfängers gewährleistet wird.

Bei jedem weiteren Anschalten des Navigationsgerätes beginnt der GPS-Empfang innerhalb kurzer Zeit.

Wenn das Navigationsgerät länger als eine Woche nicht angeschaltet war, kann die nächste Initialisierung bis zu 10 Minuten dauern.

In der rechten oberen Ecke des Displays sehen Sie das Icon GPS. Sobald die Daten von mindestens drei Satelliten empfangen werden,

wechselt es zu  $\mathbb N$  (GPS bereit).

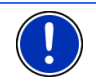

**Hinweis:** Am schnellsten gelingt die Initialisierung, wenn Sie die Fahrt nicht beginnen, bevor die Initialisierung abgeschlossen ist.

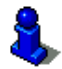

Nähere Informationen zum Icon GPS finden Sie im Kapitel ["GPS](#page-16-0)" auf Seite [17](#page-16-0).

#### **Zurück zum Fenster Navigation**

Das Fenster **NAVIGATION** öffnet sich, wenn die Navigationsanwendung gestartet wird.

Wenn ein anderes Fenster der Navigationsanwendung geöffnet ist.

tippen Sie auf **(Zurück).** Sie gelangen dann auf das Fenster, von dem Sie gekommen sind.

Tippen Sie so oft auf **Castle (Zurück)**, bis das Fenster **NAVIGATION** geöffnet ist.

## <span id="page-23-0"></span>**6.2 Ziel angeben**

Unter Neues Ziel geben Sie Ziele an, zu denen Sie noch nicht navigiert sind, oder die Sie nicht gespeichert haben.

Sie können hier eine Adresse angeben, ein Sonderziel auswählen oder ein Ziel des Schnellzugriffs auswählen.

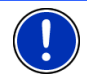

**Hinweis:** Wenn Sie zum ersten Mal ein neues Ziel angeben, werden Sie aufgefordert, das Land auszuwählen, in dem Ihr Ziel liegt.

Unter Meine Ziele stellt das *NAVIGON 21xx max* folgende Listen von Zielen bzw. Adressen zur Auswahl:

- **LETZTE ZIELE:** Ziele, zu denen Sie schon einmal navigiert sind.
- ► **FAVORITEN**: alle Ziele, die Sie in *NAVIGON 21xx max* gespeichert haben.
- ► **KONTAKTE**: alle Ziele, die Sie aus Microsoft Outlook importiert haben.

#### **6.2.1 Zielland angeben**

Links oben in den Fenstern **ADRESSE**, **SONDERZIEL IN EINEM ORT** und **SONDERZIEL IM GANZEN LAND** befindet sich die Schaltfläche Land. Sie zeigt die Flagge des Landes, aus dem momentan Navigationsziele angegeben werden können.

Wenn Ihr Ziel in einem anderen Land liegt, gehen Sie vor wie folgt:

- 1. Tippen Sie auf die Schaltfläche Land.
- 2. Geben Sie den ersten Buchstaben des Landes ein, in dem Ihr Ziel liegt.

Die Liste **LÄNDER AUF DER KARTE** öffnet sich. Sie zeigt alle Länder, von denen eine Karte zur Verfügung steht und die mit dem eingegebenen Buchstaben beginnen.

3. Tippen Sie auf das Land, in dem Ihr Ziel liegt.

Die Liste **LÄNDER AUF DER KARTE** schließt sich wieder.

Auf der Schaltfläche wird die Flagge des Ziellandes angezeigt.

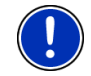

**Hinweis:** Es werden nur die Länder zur Auswahl gestellt, deren Karte sich auf der SD-Karte befindet.

#### **6.2.2 Zieladresse eingeben**

- 1. Tippen Sie im Fenster **NAVIGATION** auf Neues Ziel > Adresse eingeben. Das Fenster **ADRESSE** öffnet sich.
- 2. Geben Sie den Namen oder die Postleitzahl des Zielortes ein.
- <span id="page-24-0"></span>3. Geben Sie den Namen der Zielstraße ein.
- 4. Geben Sie die Hausnummer ein. Wenn Sie die Hausnummer nicht kennen, dann lassen Sie das Feld leer.

Wenn Sie die Hausnummer nicht kennen, aber dafür den Namen einer nahe liegenden Querstraße, dann tippen Sie auf das Feld Querstraße und geben Sie diesen Namen dort ein. Das Navigationssystem berechnet dann eine Route zur Kreuzung der beiden angegebenen Straßen.

**Hinweis:** Sie müssen nicht alle Adressdaten eingeben.

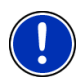

Wenn Sie nur die Stadt eingeben, wird das Navigationsgerät eine Route zur Stadtmitte berechnen.

Wenn Sie nur Stadt und Straße, aber weder Hausnummer noch Querstraße eingeben, wird das Navigationsgerät die beste Route zu dieser Straße berechnen.

5. Tippen Sie auf Navigation starten.

Manchmal kann das Ziel nicht eindeutig bestimmt werden, etwa weil es die angegebene Kombination aus Orts- und Straßennamen mehrmals gibt.

In diesem Fall öffnet sich ein Fenster, in dem alle zu Ihrer Eingabe passenden Adressen mit zusätzlichen Informationen angezeigt werden.

Wenn die angegebene Hausnummer nicht in der Karte verzeichnet ist, enthält das Fenster nur eine Adresse mit der Hausnummer, die der angegebenen am nächsten liegt.

► Tippen Sie auf die Adresse, zu der Sie navigieren möchten.

Die Karte öffnet sich im Modus **Vorschau**. Das Ziel wird auf der Karte dargestellt.

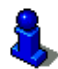

Informationen über den Start der Navigation finden Sie im Kapitel "[Navigation starten](#page-31-0)" auf Seite [32](#page-31-0). Bitte lesen Sie dort weiter.

#### **6.2.3 Sonderziel**

Sonderziele, auch kurz POI (**P**oint **O**f **I**nterest) genannt, sind nützliche Adressen, die nach bestimmten Kriterien katalogisiert sind.

Zu den Sonderzielen gehören Flug- und Fährhäfen, Restaurants, Hotels, Tankstellen, öffentliche Einrichtungen, Ärzte, Krankenhäuser, Einkaufszentren und andere.

Sonderziele können durch ein Symbol auf der Karte dargestellt werden. Tippen Sie im Fenster **NAVIGATION** auf

Optionen > Einstellungen > Sonderziele, um einzustellen, welche Kategorien auf der Karte dargestellt werden.

#### <span id="page-25-0"></span>**Sonderziel in der Nähe**

Sonderziele in der Nähe sind Sonderziele, die sich in einem gewissen Radius um Ihren aktuellen Standort befinden. Sie können so z.B. immer leicht die nächste Tankstelle finden, egal wo Sie sich aufhalten.

**Hinweis:** Der GPS-Empfang muss für die Positionsermittlung ausreichend sein. Ausreichenden GPS-Empfang erkennen Sie am

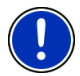

Symbol  $\mathbb{X}$  (GPS bereit).

Nähere Informationen finden Sie im Kapitel "[Initialisierung des GPS-](#page-22-0)[Empfängers](#page-22-0)" auf Seite [23.](#page-22-0)

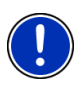

**Hinweis:** Im Schnellzugriff stehen 3 Kategorien von Sonderzielen aus der aktuellen Umgebung zur Verfügung, nach denen schnell und ohne weitere Eingabe gesucht werden kann.

Nähere Informationen finden Sie im Kapitel "[Sonderziele im](#page-27-0)  [Schnellzugriff](#page-27-0)" auf Seite [28.](#page-27-0)

1. Tippen Sie im Fenster **NAVIGATION** auf Neues Ziel > Sonderziel suchen > in der Nähe.

Das Fenster **SONDERZIEL IN DER NÄHE** öffnet sich.

2. Geben Sie an, aus welcher Kategorie Sie ein Sonderziel finden möchten.

Wenn es für die gewählte Kategorie Unterkategorien gibt, öffnet sich die Liste Unterkategorie.

3. Geben Sie an, aus welcher Unterkategorie Sie ein Sonderziel finden möchten.

Die Liste Bezeichnung des Ziels öffnet sich. Sie enthält, nach der Entfernung sortiert, die am nächsten liegenden Sonderziele der angegebenen Kategorie.

- 4. Tippen Sie auf die Bezeichnung des Ziels.
- 5. Tippen Sie auf Navigation starten.

Manchmal kann das Ziel nicht eindeutig bestimmt werden, etwa weil es mehrere Restaurants mit dem gleichen Namen gibt.

In diesem Fall öffnet sich ein Fenster, in dem alle zu Ihrer Eingabe passenden Ziele mit zusätzlichen Informationen angezeigt werden.

► Tippen Sie auf das Ziel, zu dem Sie navigieren möchten. Die Karte öffnet sich im Modus **Vorschau**. Das Ziel wird auf der Karte dargestellt.

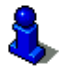

Informationen über den Start der Navigation finden Sie im Kapitel "[Navigation starten](#page-31-0)" auf Seite [32](#page-31-0). Bitte lesen Sie dort weiter.

#### **Sonderziel von landesweiter Bedeutung**

Sonderziele von landesweiter Bedeutung sind Flughäfen, Sehenswürdigkeiten und Denkmäler von nationaler Bedeutung, größere Häfen und andere. Sie können so z.B. bekannte Sehenswürdigkeiten auch dann finden, wenn Sie nicht wissen, zu welchem Ort sie gehören.

1. Tippen Sie im Fenster **NAVIGATION** auf Neues Ziel > Sonderziel suchen > im ganzen Land.

Das Fenster **SONDERZIEL IM GANZEN LAND** öffnet sich.

2. Geben Sie an, aus welcher Kategorie Sie ein Sonderziel finden möchten.

Die Liste Bezeichnung des Ziels öffnet sich. Sie enthält die Sonderziele der angegebenen Kategorie in alphabetischer Reihenfolge.

- 3. Wenn die Liste sehr umfangreich ist:
- ► Tippen Sie auf (Liste schließen).

Die Tastatur erscheint.

- Geben Sie einige Buchstaben des Ziels ein.
- ► Tippen Sie auf (Liste öffnen). Die Liste enthält nur noch die Ziele, die mit den eingegebenen Buchstaben beginnen oder diese Buchstaben enthalten.
- 4. Tippen Sie auf die Bezeichnung des Ziels.
- 5. Tippen Sie auf Navigation starten.

Die Karte öffnet sich im Modus **Vorschau**. Das Ziel wird auf der Karte dargestellt.

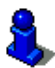

Informationen über den Start der Navigation finden Sie im Kapitel "[Navigation starten](#page-31-0)" auf Seite [32](#page-31-0). Bitte lesen Sie dort weiter.

#### **Sonderziel aus einem bestimmten Ort**

Sonderziele aus einem bestimmten Ort können bei der Navigation in eine fremde Stadt hilfreich sein.

1. Tippen Sie im Fenster **NAVIGATION** auf Neues Ziel > Sonderziel suchen > in einem Ort.

Das Fenster **SONDERZIEL IN EINEM ORT** öffnet sich.

- 2. Geben Sie den Namen oder die Postleitzahl des Zielortes ein.
- 3. Geben Sie an, aus welcher Kategorie Sie ein Sonderziel finden möchten.

Wenn es für die gewählte Kategorie Unterkategorien gibt, öffnet sich die Liste Unterkategorie.

<span id="page-27-0"></span>4. Geben Sie an, aus welcher Unterkategorie Sie ein Sonderziel finden möchten.

Die Liste Bezeichnung des Ziels öffnet sich. Sie enthält, alphabetisch sortiert, Sonderziele der angegebenen Kategorie.

- 5. Wenn die Liste sehr umfangreich ist:
- ► Tippen Sie auf (Liste schließen). Die Tastatur erscheint.
- Geben Sie einige Buchstaben des Ziels ein.
- ► Tippen Sie auf (Liste öffnen). Die Liste enthält nur noch die Ziele, die mit den eingegebenen Buchstaben beginnen oder diese Buchstaben enthalten.
- 6. Tippen Sie auf die Bezeichnung des Ziels.
- 7. Tippen Sie auf Navigation starten.

Manchmal kann das Ziel nicht eindeutig bestimmt werden, etwa weil es in der angegebenen Stadt mehrere Restaurants mit dem gleichen Namen gibt.

In diesem Fall öffnet sich ein Fenster, in dem alle zu Ihrer Eingabe passenden Ziele mit zusätzlichen Informationen angezeigt werden.

Tippen Sie auf das Ziel, zu dem Sie navigieren möchten.

Die Karte öffnet sich im Modus **Vorschau**. Das Ziel wird auf der Karte dargestellt.

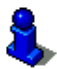

Informationen über den Start der Navigation finden Sie im Kapitel "[Navigation starten](#page-31-0)" auf Seite [32](#page-31-0). Bitte lesen Sie dort weiter.

#### **Sonderziele im Schnellzugriff**

Im Schnellzugriff stehen 3 Kategorien von Sonderzielen zur Verfügung. Ziele in Ihrer Nähe, die einer dieser Kategorien entsprechen, können Sie schnell und ohne weitere Eingabe auflisten lassen.

► Tippen Sie im Fenster **NAVIGATION** auf Optionen > Einstellungen > Sonderziele, um einzustellen, welche Kategorien im Schnellzugriff zur Verfügung stehen.

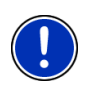

**Hinweis:** Der GPS-Empfang muss für die Positionsermittlung ausreichend sein. Ausreichenden GPS-Empfang erkennen Sie am

Symbol  $\mathbb N$  (GPS bereit). Nähere Informationen finden Sie im Kapitel "[Initialisierung des GPS-Empfängers"](#page-22-0) auf Seite [23](#page-22-0).

1. Tippen Sie im Fenster **NAVIGATION** auf Neues Ziel. Das Menü **NEUES ZIEL** öffnet sich.

Im Bereich Schnellzugriff sind Icons der Kategorien abgebildet, deren Sonderziele im Schnellzugriff zur Verfügung stehen.

- <span id="page-28-0"></span>2. Tippen Sie auf die Kategorie, aus der Sie ein Sonderziel suchen. Die Liste Bezeichnung des Ziels öffnet sich. Sie enthält, nach der Entfernung sortiert, die am nächsten liegenden Sonderziele der angegebenen Kategorie.
- 3. Tippen Sie auf die Bezeichnung des Ziels.

Die Karte öffnet sich im Modus **Vorschau**. Das Ziel wird auf der Karte dargestellt.

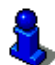

Informationen über den Start der Navigation finden Sie im Kapitel "[Navigation starten](#page-31-0)" auf Seite [32](#page-31-0). Bitte lesen Sie dort weiter.

#### **6.2.4 Informationen über das Ziel**

Über viele Ziele, die Sie angeben, sind weitere Informationen in der Datenbank des Navigationssystems gespeichert.

Zu vielen Restaurants ist z.B. eine Telefonnummer gespeichert. Sie können dann gleich dort anrufen und sich z.B. einen Tisch reservieren.

Eines der oben beschriebenen Fenster zur Zieleingabe ist geöffnet.

► Tippen Sie auf Optionen > Info.

Das Fenster **INFORMATIONEN ÜBER DAS ZIEL** öffnet sich. Es enthält alle Informationen, die in der Datenbank des Navigationssystems über das angegebene Ziel vorhanden sind.

- ► Tippen Sie auf Abbrechen, um das Fenster **INFORMATIONEN ÜBER DAS ZIEL** wieder zu schließen.
- ► Tippen Sie auf (Auf der Karte zeigen), um das Ziel auf der Karte zu sehen.
- ► *NAVIGON 2150 max*: Tippen Sie auf (Anrufen), um bei der angegebenen Nummer anzurufen.

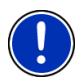

**Hinweis:** Die Funktion Anrufen ist nur dann verfügbar, wenn das *NAVIGON 2150 max* via Bluetooth mit einem Mobiltelefon verbunden ist.

Nähere Informationen über das Verbinden mit einem Mobiltelefon finden Sie im Kapitel "[Verbindung mit einem](#page-51-0)  [Telefon](#page-51-0)" auf Seite [52.](#page-51-0)

#### **6.2.5 Letzte Ziele**

*NAVIGON 21xx max* speichert die letzten 12 Ziele, zu denen Sie eine Navigation gestartet haben, in der Liste **LETZTE ZIELE**.

1. Tippen Sie im Fenster **NAVIGATION** auf Meine Ziele > Letzte Ziele.

- <span id="page-29-0"></span>2. Tippen Sie auf das Ziel, zu dem Sie navigieren möchten.
- 3. Tippen Sie auf Navigation starten.

Die Karte öffnet sich im Modus **Vorschau**. Das Ziel wird auf der Karte dargestellt.

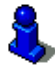

Informationen über den Start der Navigation finden Sie im Kapitel "[Navigation starten](#page-31-0)" auf Seite [32](#page-31-0). Bitte lesen Sie dort weiter.

#### **6.2.6 Favoriten**

Ziele, zu denen Sie immer wieder einmal fahren möchten, können Sie in der Liste **FAVORITEN** speichern.

In der Liste **FAVORITEN** können bis zu 500 Ziele gespeichert werden.

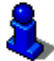

Informationen über das Speichern eines Zieles finden Sie im Kapitel "[Ziel speichern"](#page-32-0) auf Seite [33](#page-32-0).

- 1. Tippen Sie im Fenster **NAVIGATION** auf Meine Ziele > Favoriten.
- 2. Tippen Sie auf das Ziel, zu dem Sie navigieren möchten.
- 3. Tippen Sie auf Navigation starten.

Die Karte öffnet sich im Modus **Vorschau**. Das Ziel wird auf der Karte dargestellt.

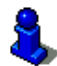

Informationen über den Start der Navigation finden Sie im Kapitel "[Navigation starten](#page-31-0)" auf Seite [32](#page-31-0). Bitte lesen Sie dort weiter.

#### **6.2.7 Kontakte**

Mit der Software *NAVIGON Sync* können Sie Kontaktadressen, die Sie in Microsoft Outlook auf Ihrem Computer gespeichert haben, in Ihr Navigationssystem exportieren.

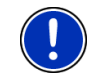

**Hinweis:** Die Software *NAVIGON Sync* können Sie kostenlos von [www.navigon.com/max](http://www.navigon.com/max) herunterladen.

Kontakte, für die mehrere Adressen gespeichert sind, erscheinen mit jeder Adresse einmal in der Liste **KONTAKTE**.

- 1. Tippen Sie im Fenster **NAVIGATION** auf Meine Ziele > Kontakte.
- 2. Tippen Sie auf die Adresse, zu der Sie navigieren möchten.
- 3. Tippen Sie auf Navigation starten.

Die Karte öffnet sich im Modus **Vorschau**. Das Ziel wird auf der Karte dargestellt.

<span id="page-30-0"></span>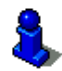

Informationen über den Start der Navigation finden Sie im Kapitel "[Navigation starten](#page-31-0)" auf Seite [32](#page-31-0). Bitte lesen Sie dort weiter.

#### **6.2.8 Nach Hause navigieren**

Im *NAVIGON 21xx max* können Sie eine Adresse als Heimatadresse speichern. Die Navigation dorthin kann dann jederzeit durch das Betätigen einer einzigen Schaltfläche gestartet werden.

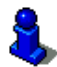

Weitere Informationen über das Eingeben der Heimatadresse finden Sie im Kapitel ["Ziel als Heimatadresse definieren"](#page-32-0) auf Seite [33](#page-32-0).

► Tippen Sie im Fenster **NAVIGATION** auf Nach Hause.

Wenn Sie Ihre Adresse noch nicht angegeben haben, werden Sie in einem Dialogfenster darauf hingewiesen.

Die Navigation startet. Es gilt das gleiche Routenprofil wie bei der letzten Navigation.

#### **6.2.9 Ziel auf der Karte bestimmen**

Sie können das Ziel für eine Navigation direkt auf der Karte bestimmen. Neben Orten und Straßen können Sie so auch Sonderziele schnell wählen.

- 1. Tippen Sie im Fenster **NAVIGATION** auf Karte anzeigen.
- 2. Tippen Sie auf **Communication** (Ziel suchen)

Die Karte öffnet sich im Modus **Ziel suchen**.

3. Tippen Sie auf den Punkt, zu dem Sie navigieren möchten.

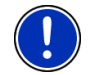

**Hinweis:** Wie Sie den angezeigten Kartenausschnitt so verändern, dass Ihr Ziel darauf gut sichtbar ist, erfahren Sie Kapitel ["Karte im](#page-44-0)  [Modus Ziel suchen](#page-44-0)" auf Seite [45.](#page-44-0)

Der Zielpunkt, auf den Sie getippt haben, erscheint unter dem Fadenkreuz.

Im unteren Drittel des Bildschirms werden die geografischen Koordinaten des Zielpunktes und die entsprechende Adresse angezeigt.

4. Tippen Sie auf (OK).

Das Fenster **ZIEL AUF DER KARTE** öffnet sich. In der linken oberen Ecke sind die detaillierten Adressdaten des gewählten Zielpunkts angezeigt.

5. Tippen Sie auf Dorthin navigieren.

Die Karte öffnet sich im Modus **Vorschau**. Das Ziel wird auf der Karte dargestellt.

<span id="page-31-0"></span>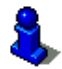

Informationen über den Start der Navigation finden Sie im Kapitel "[Navigation starten](#page-31-0)" auf Seite [32](#page-31-0). Bitte lesen Sie dort weiter.

#### **6.2.10 Navigation starten**

Die Karte ist im Modus **Vorschau** geöffnet.

Das Navigationsziel ist durch eine kleine Flagge dargestellt. Die Fahrtstrecke und die voraussichtliche Fahrtdauer werden angezeigt.

#### **Routenprofil**

Der Berechnung der Route liegt ein so genanntes Routenprofil zugrunde.

Wenn Sie dieses Routenprofil jetzt einsehen oder ändern möchten, tippen Sie auf Routenprofil.

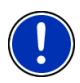

**Hinweis:** Wenn Sie das Routenprofil ändern, bleiben diese Änderungen auch für folgende Navigationen gültig.

Informationen über einzelne Einstellungen des Routenprofils erhalten

Sie, wenn Sie auf die entsprechende Schaltfläche [1] (Hilfe) tippen.

#### **Wegbeschreibung**

Wenn Sie eine detaillierte Wegbeschreibung sehen möchten, tippen Sie auf Optionen > Wegbeschreibung.

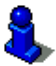

Informationen über die Funktionalität des Fensters **WEGBESCHREIBUNG** finden Sie im Kapitel ["Wegbeschreibung](#page-47-0)" auf Seite [48](#page-47-0).

#### **Navigation starten**

Tippen Sie auf Navigation starten oder fahren Sie einfach los.

#### **Kein GPS-Empfang**

Wenn kein ausreichendes GPS-Signal empfangen wird, erscheint folgende Meldung: "Im Moment steht kein GPS-Signal zur Verfügung. Die Navigation wird automatisch gestartet, sobald der GPS-Empfang ausreichend ist."

Sie haben folgende Möglichkeiten:

- ► Warten Sie. Sobald der GPS-Empfang für die Positionsermittlung ausreicht, wird die Route berechnet, und die Navigation beginnt.
- Tippen Sie auf Abbrechen. Es öffnet sich wieder das Fenster, in dem Sie Ihr Ziel angegeben hatten. Ihr Ziel ist in der Liste **LETZTE ZIELE** gespeichert.

<span id="page-32-0"></span>► Tippen Sie auf Demo. Die Route wird mit der Ortsmitte des Zielortes als Ausgangspunkt berechnet. Anschließend wird die Navigation auf dieser Route simuliert.

Tippen Sie auf (Zurück), um die Demonstration zu beenden.

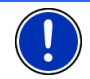

**Hinweis:** Wenn Sie das Ziel auf der Karte gewählt hatten, ist die Schaltfläche Demo nicht verfügbar.

## **6.3 Ziele verwalten**

Jedes Ziel, das Sie angeben, und die Ziele aus den Listen **LETZTE ZIELE** und **KONTAKTE** können Sie in der Liste **FAVORITEN** speichern. Das ist insbesondere dann sinnvoll, wenn Sie dieses Ziel öfters anfahren.

#### **6.3.1 Ziel speichern**

- 1. Geben Sie ein Ziel an. (Siehe "[Zieladresse eingeben](#page-23-0)", Seite [24](#page-23-0) oder ["Sonderziel"](#page-24-0), Seite [25](#page-24-0)). **Tippen Sie nicht auf die Schaltfläche**  Navigation starten**!**
- 2. Tippen Sie auf Optionen > Ziel speichern

- ODER -

- 1. Wählen Sie ein Ziel aus der Liste **LETZTE ZIELE** oder aus der Liste **KONTAKTE**. (Siehe ["Letzte Ziele](#page-28-0)", Seite [29](#page-28-0) oder ["Kontakte"](#page-29-0), Seite [30\)](#page-29-0). **Tippen Sie nicht auf die Schaltfläche**  Navigation starten**!**
- 2. Tippen Sie auf Optionen > Als Favorit speichern.
- 3. Geben Sie eine Bezeichnung für das Ziel ein.
- 4. Tippen Sie auf Speichern.

#### **6.3.2 Ziel als Heimatadresse definieren**

Genau ein Ziel aus der Liste **FAVORITEN** können Sie als Heimatadresse setzen.

Sie können dann die Navigation zu diesem Ziel immer sehr schnell starten, indem Sie im Fenster **NAVIGATION** auf Nach Hause tippen.

- 1. Wählen Sie in der Liste **FAVORITEN** das Ziel, das Sie als Heimatadresse definieren möchten. (Siehe "[Favoriten](#page-29-0)", Seite [30\)](#page-29-0)
- 2. Tippen Sie auf Optionen > Heimatadresse.

Das gewählte Ziel ist nun als Ihre Heimatadresse gespeichert. In der Liste **FAVORITEN** ist die Heimatadresse durch ein Häuschen kenntlich gemacht.

## <span id="page-33-0"></span>**6.4 Routen mit Etappen**

Sie können die Routenplanung auch dann vornehmen, wenn Sie keinen GPS-Empfang haben, beispielsweise bequem zu Hause. Angelegte Routen können Sie zur Wiederverwendung speichern und so beliebig viele Routen, beispielsweise für Ihren Urlaub, planen.

- 1. Tippen Sie im Fenster **NAVIGATION** auf Optionen. Die Liste der Optionen öffnet sich.
- 2. Tippen Sie auf die Option Routenplanung. Das Fenster **ROUTENPLANUNG** öffnet sich.

#### **6.4.1 Den Startpunkt angeben**

Der Startpunkt einer Route ist der Punkt, an dem Sie die Fahrt antreten möchten. Das muss nicht immer der aktuelle Standort sein: Wenn Sie schon zuhause eine Route für einen Ausflug an Ihrem Urlaubsort planen, können Sie z.B. Ihr Hotel als Startpunkt der Route angeben.

Der Startpunkt ist nur dann wichtig, wenn Sie eine geplante Route auf der Karte sehen möchten, aber momentan keinen GPS-Empfang haben oder sich nicht am geplanten Startpunkt befinden. Der Startpunkt, den Sie angeben, hat daher auch die laufende Nummer "0".

Sobald Sie eine Navigation starten, wird für die Routenberechnung Ihr aktueller Standort als Startpunkt verwendet.

Die erste Etappe ist also die Fahrt zum Routenpunkt mit der laufenden Nummer "1".

1. Tippen Sie auf das Feld Startpunkt angeben.

Das Menü **STARTPUNKT** öffnet sich.

Wenn Sie Ihren aktuellen Standort als Startpunkt angeben möchten:

2. Tippen Sie auf den Menüpunkt Aktueller Standort.

Wenn Sie einen anderen Startpunkt angeben möchten:

- [2.](#page-33-0) Tippen Sie auf die entsprechende Schaltfläche.
- 3. Geben Sie den Startpunkt an. (Siehe den entsprechenden Abschnitt des Kapitels ["Ziel angeben](#page-23-0)", Seite [24](#page-23-0) ff.)
- 4. Tippen Sie auf Startpunkt setzen.

Der gewählte Startpunkt wird nun neben der Schaltfläche 0 (Startpunkt) angezeigt.

#### **Startpunkt ändern**

Tippen Sie auf das Feld Startpunkt angeben.

Das Menü **STARTPUNKT** öffnet sich. Sie können nun einen anderen Startpunkt angeben. Gehen Sie vor wie oben beschrieben.

#### <span id="page-34-0"></span>**6.4.2 Routenpunkte angeben**

Die Routenpunkte einer Route sind die Ziele, zu denen Sie navigieren möchten.

Vor jedem Routenpunkt ist seine laufende Nummer auf einer Schaltfläche sichtbar.

1. Tippen Sie auf das Feld Routenpunkt hinzufügen.

Das Menü **ROUTENPUNKT** öffnet sich.

- 2. Tippen Sie auf die Schaltfläche für die gewünschte Art der Zielangabe.
- 3. Geben Sie den Routenpunkt an. (Siehe den entsprechenden Abschnitt des Kapitels ["Ziel angeben](#page-23-0)", Seite [24](#page-23-0) ff.)
- 4. Tippen Sie auf Hinzufügen.

Der gewählte Routenpunkt wird nun neben seiner laufenden Nummer angezeigt.

Wiederholen Sie diese Schritte für jedes weitere Ziel, das Sie zur Route hinzufügen möchten.

#### **6.4.3 Routenpunkte bearbeiten**

Routenpunkte können aus einer Route gelöscht werden. Die Reihenfolge der Routenpunkte kann beliebig verändert werden.

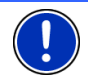

**Hinweis:** Den Startpunkt (laufende Nummer "0") können Sie weder verschieben noch löschen.

► Tippen Sie auf den Routenpunkt, den Sie bearbeiten möchten.

Das Kontextmenü enthält folgende Schaltflächen:

匀

冒

命

Routenpunkt nach vorne: Schiebt den gewählten Routenpunkt weiter nach vorne. (Beispiel: aus Routenpunkt 2 wird Routenpunkt 1)

Routenpunkt nach hinten: Schiebt den gewählten Routenpunkt weiter nach hinten. (Beispiel: aus Routenpunkt 2 wird Routenpunkt 3)

Löschen: Löscht den ausgewählten Routenpunkt. Ein Dialogfenster fordert Sie auf, das Löschen zu bestätigen.

#### **6.4.4 Routen verwalten**

Jede geplante Route können Sie unter einer bestimmten Bezeichnung speichern.

<span id="page-35-0"></span>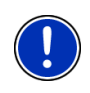

**Hinweis:** Es werden nur der Startpunkt und die Routenpunkte gespeichert, nicht aber die berechnete Route. Wenn Sie eine gespeicherte Route laden, muss sie vor der Navigation neu berechnet werden.

Gespeicherte Routen können Sie laden, umbenennen oder löschen.

#### **Route speichern**

Das Fenster **ROUTENPLANUNG** ist geöffnet. Sie haben den Startpunkt und mindestens einen Routenpunkt angegeben.

- 1. Tippen Sie auf Optionen > Route speichern.
- 2. Geben Sie eine Bezeichnung für die Route ein.
- 3. Tippen Sie auf Speichern.

Das Ziel ist jetzt in die Liste **GESPEICHERTE ROUTEN** aufgenommen. Das Dialogfenster schließt sich.

#### **Route laden**

- 1. Tippen Sie auf Optionen > Gespeicherte Routen.
- 2. Tippen Sie auf die Route, die Sie laden möchten.
- 3. Tippen Sie auf Route laden.

Das Fenster **ROUTENPLANUNG** öffnet sich. Der Startpunkt und die Routenpunkte der geladenen Route sind eingetragen.

#### **6.4.5 Route berechnen und anzeigen**

Eine geplante Route kann auch ohne GPS-Empfang berechnet und auf der Karte angezeigt werden, damit Sie sich einen Überblick über die Strecke verschaffen können.

Das Fenster **ROUTENPLANUNG** ist geöffnet. Der Startpunkt und mindestens ein Routenpunkt sind eingetragen.

1. Tippen Sie auf Route anzeigen.

Die Karte öffnet sich im Modus **Vorschau**.

Der Startpunkt und die Routenpunkte sind durch kleine Fähnchen gekennzeichnet. Für jede Etappe sind die Entfernung und die voraussichtliche Fahrtdauer angegeben. Außerdem sind diese Daten für die gesamte Route angegeben.

#### **6.4.6 Route simulieren**

Sie können die Navigation auf einer geplanten Route auch nur simulieren.

<span id="page-36-0"></span>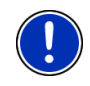

**Hinweis:** Für eine Simulation benötigen Sie keinen GPS-Empfang.

Wenn Sie eine Route mit mehreren Etappen geplant hatten, wird nur die erste Etappe simuliert.

Sie haben eine Route berechnen und anzeigen lassen.

► Tippen Sie auf Optionen > Simulation.

Die Route wird für die Simulation neu berechnet. Nach der Berechnung wird die Simulation gestartet.

#### **Simulation beenden**

Die Simulation kann jederzeit beendet werden.

► Tippen Sie auf (Zurück).

Das Fenster **ROUTENPLANUNG** öffnet sich.

#### **6.4.7 Navigation starten**

Sie haben eine Route berechnen und anzeigen lassen.

#### **Routenprofil**

Der Berechnung der Route liegt ein Routenprofil zugrunde.

Wenn Sie dieses Profil jetzt einsehen oder ändern möchten, tippen Sie auf Routenprofil.

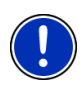

**Hinweis:** Wenn Sie das Routenprofil ändern, bleiben diese Änderungen auch für folgende Navigationen gültig.

Informationen über einzelne Einstellungen des Routenprofils erhalten

Sie, wenn Sie auf die entsprechende Schaltfläche [Hettel] (Hilfe) tippen.

#### **Wegbeschreibung**

Wenn Sie eine detaillierte Wegbeschreibung sehen möchten, tippen Sie auf Optionen > Wegbeschreibung.

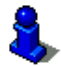

Informationen über die Funktionalität des Fensters **WEGBESCHREIBUNG** finden Sie im Kapitel ["Wegbeschreibung](#page-47-0)" auf Seite [48](#page-47-0).

#### **Navigation starten**

► Tippen Sie auf Navigation starten oder fahren Sie einfach los.

#### **Kein GPS-Empfang**

Wenn kein ausreichendes GPS-Signal empfangen wird, erscheint folgende Meldung: "Im Moment steht kein GPS-Signal zur Verfügung. <span id="page-37-0"></span>Die Navigation wird automatisch gestartet, sobald der GPS-Empfang ausreichend ist."

Sie haben folgende Möglichkeiten:

- Warten Sie. Sobald der GPS-Empfang für die Positionsermittlung ausreicht, wird die Route berechnet, und die Navigation beginnt.
- ► Tippen Sie auf Abbrechen. Das Fenster **NAVIGATION** öffnet sich.

### **6.5 Optionen der Navigationsanwendung**

In manchen Fenstern gibt es Optionen, über die Sie weitere Funktionen erreichen können.

- Tippen Sie auf Optionen, um die Liste der Optionen zu öffnen.
- ► Tippen Sie auf die Option, die Sie ausführen möchten.
- ► Wenn Sie die Liste der Optionen schließen möchten, ohne eine Option auszuführen, dann tippen Sie wieder auf Optionen.

Alle löschen: Löscht alle Ziele der Liste (**LETZTE ZIELE** oder **FAVORITEN**, je nachdem, wo Sie die Optionen geöffnet hatten). Die Liste ist danach leer. Ein Dialogfenster fordert Sie auf, das Löschen zu bestätigen.

Als Favorit speichern: Speichert das angegebene Ziel in der Liste **FAVORITEN**. Nähere Informationen finden Sie im Kapitel "[Ziel speichern](#page-32-0)" auf Seite [33](#page-32-0).

- Auf der Karte zeigen: Zeigt die angegebene Adresse auf der Karte.
- Einstellungen: Öffnet das Fenster **EINSTELLUNGEN**. Dort können Sie das Navigationssystem konfigurieren.

Nähere Informationen finden Sie im Kapitel "[NAVIGON 21xx max](#page-59-0)  [konfigurieren](#page-59-0)" auf Seite [50](#page-57-0).

- Gespeicherte Routen: Öffnet ein Fenster, in dem Sie eine gespeicherte Route laden können.
- GPS-Status: Öffnet das Fenster **GPS-STATUS**. Dort können Sie Details zum GPS-Empfang einsehen. Sie können auch die Daten des aktuellen Standorts speichern.

Nähere Informationen finden Sie im Kapitel "[GPS-Status, aktuellen](#page-46-0)  [Standort speichern](#page-46-0)" auf Seite [47.](#page-46-0)

- Heimatadresse: Speichert die gewählte Adresse als Ihre Heimatadresse. Sie können dann die Navigation zu diesem Ziel immer sehr schnell starten, indem Sie im Fenster **NAVIGATION** auf Nach Hause tippen.
- Löschen: Löscht das gewählte Ziel aus der Liste **LETZTE ZIELE** bzw. **FAVORITEN** oder die gewählte Route aus der Liste **GESPEICHERTE ROUTEN**. Ein Dialogfenster fordert Sie auf, das Löschen zu bestätigen.

Neue Route: Löscht den Startpunkt und alle Routenpunkte aus dem Fenster **ROUTENPLANUNG**, so dass Sie eine neue Route planen können.

Speichern Sie gegebenenfalls die vorher geplante Route!

- Notruf: Öffnet ein Fenster, in dem Ihr momentaner Standort angegeben wird.
	- *NAVIGON 2100 | 2110 max*: Außerdem sehen Sie die Notrufnummer, die in dem Land gültig ist, in dem Sie sich aufhalten. Diese Nummer können Sie mit einem Mobiltelefon anrufen.
	- *NAVIGON 2150 max*: Wenn das *NAVIGON 2150 max* mit einem Mobiltelefon verbunden ist, können Sie sich direkt mit der Notrufzentrale verbinden lassen.

Informationen über das Verbinden mit einem Mobiltelefon finden Sie im Kapitel "**[Freisprech-Modul](#page-50-0)**" auf Seite [51](#page-50-0).

Route speichern: Öffnet ein Fenster, in dem Sie die geplante Route unter einer bestimmten Bezeichnung speichern können.

Nähere Informationen finden Sie im Kapitel "[Route speichern"](#page-35-0) auf Seite [36](#page-35-0).

Routenplanung: Öffnet das Fenster **ROUTENPLANUNG**. Dort können Sie Routen planen, geplante Routen verwalten und die Navigation auf einer geplanten Route starten.

> Nähere Informationen finden Sie im Kapitel "[Routen mit Etappen](#page-33-0)" auf Seite [34](#page-33-0).

- Routenprofil: Öffnet das Fenster **ROUTENPROFIL**. Dort können Sie die Optionen für die Routenberechnung einsehen und gegebenenfalls ändern.
- Simulation: Simuliert eine Navigation auf der angezeigten Route. Diese Simulation können Sie auch ohne GPS-Empfang durchführen. Von Routen mit mehreren Etappen wird nur die erste Etappe simuliert.
- Umbenennen: Öffnet ein Fenster, in dem Sie die Bezeichnung für das gewählte Ziel oder die gewählte Route ändern können.
- Verkehr: Öffnet das Fenster **VERKEHRSMELDUNGEN**, in dem vorliegende Meldungen aufgelistet werden.

Nähere Informationen finden Sie im Kapitel "[TMC](#page-48-0)  [\(Verkehrsmeldungen\)"](#page-48-0), Seite [49.](#page-48-0)

Wegbeschreibung: Zeigt eine detaillierte Beschreibung der Route mit allen Punkten, an denen Sie abbiegen müssen.

> Informationen über die Funktionalität des Fensters **WEGBESCHREIBUNG** finden Sie im Kapitel ["Wegbeschreibung](#page-47-0)" auf Seite [48](#page-47-0).

Ziel speichern: Speichert die angegebene Adresse in der Liste **FAVORITEN**.

Nähere Informationen finden Sie im Kapitel "[Ziel speichern](#page-32-0)" auf Seite [33](#page-32-0).

<span id="page-39-0"></span>Zur Route hinzufügen: Öffnet die Routenplanung. Die angegebene Adresse wird als Startpunkt einer neuen Route eingefügt.

> Nähere Informationen finden Sie im Kapitel "[Routen mit Etappen](#page-33-0)" auf Seite [34](#page-33-0).

## **6.6 Arbeiten mit der Karte**

#### **6.6.1 Kartenmaterial**

Für jedes Land gibt es eine eigene Navigationskarte. Eine Navigation kann aber nahtlos über mehrere Karten eines Kontinentes erfolgen, wenn auf den gespeicherten Karten eine durchgängige Route berechnet werden kann.

Auch wenn Sie Karten von Ländern auf mehreren Kontinenten auf der Speicherkarte in Ihrem Navigationsgerät gespeichert haben, kann das *NAVIGON 21xx max* immer nur mit den Karten eines Kontinents arbeiten.

Tippen Sie im Fenster **NAVIGATION** auf Optionen > Einstellungen > Aktuelle Karte, um zu sehen, welche Karten momentan benutzt werden. Sie können dort auch einen anderen Kontinent auswählen, wenn sich Karten von Ländern anderer Kontinente auf der Speicherkarte im Navigationsgerät befinden.

#### **6.6.2 Karte im Modus Vorschau**

Sie haben ein Ziel angegeben und auf Navigation starten getippt.

- ODER –

Sie haben eine Route geplant oder geladen und auf Route anzeigen getippt.

Die Karte öffnet sich im Modus **Vorschau**. Sie sehen die gesamte Route.

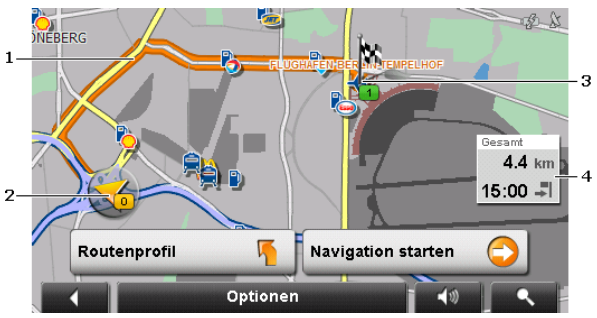

1 Die Route ist in oranger Farbe hervorgehoben.

<span id="page-40-0"></span>2 Die aktuelle Position wird angezeigt (oranger Pfeil).

Wenn Sie eine geplante oder geladene Route anzeigen lassen und der angegebene Startpunkt nicht Ihre aktuelle Position ist, dann wird die aktuelle Position auf der Vorschau möglicherweise nicht angezeigt.

- 3 Das Ziel ist durch ein kleines Fähnchen markiert. Wenn Sie eine geplante oder geladene Route anzeigen lassen, sind der Startpunkt und jeder Routenpunkt mit einem Fähnchen markiert.
- 4 In einer kleinen Infobox sehen Sie die gesamte Fahrtstrecke, die voraussichtliche Fahrtdauer und die voraussichtliche Ankunftszeit.

Diese Informationen können über Optionen > Einstellungen > Grundeinstellungen ein- oder ausgeblendet werden.

Wenn Sie eine Route mit mehreren Etappen anzeigen lassen, sehen Sie diese Informationen auch für jede Etappe.

- Tippen Sie auf Routenprofil, um die Einstellungen zu sehen und evtl. zu ändern, die der Berechnung der Route zugrunde liegen.
- ► Tippen Sie auf Navigation starten, um die Fahrt zu beginnen.

Wenn Sie eine geplante oder geladene Route anzeigen lassen, wird evtl. die Route neu berechnet. Als Startpunkt wird jetzt Ihr aktueller Standpunkt in die Berechnung einbezogen. Die Navigation führt zunächst zum ersten angegebenen Routenpunkt.

- ► Tippen Sie auf Optionen > Wegbeschreibung, um eine detaillierte Wegbeschreibung zu sehen. (Siehe ["Wegbeschreibung"](#page-47-0), Seite [48](#page-47-0))
- ► Tippen Sie auf (Ziel suchen), um die Karte im Modus **Ziel suchen** zu sehen. (Siehe "[Karte im Modus Ziel suchen"](#page-44-0), Seite [45](#page-44-0))

#### **6.6.3 Karte im Modus Navigation**

Nachdem die Route auf der Karte im Modus **Vorschau** zu sehen war, wurde die Navigation gestartet.

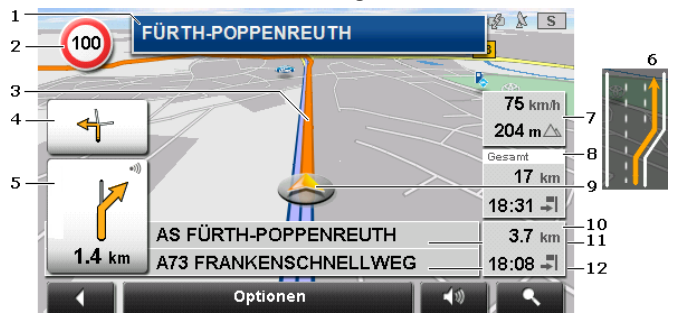

Die Karte öffnet sich im Modus **Navigation**.

1 Hier wird angezeigt, welcher Beschilderung Sie folgen sollen.

- <span id="page-41-0"></span>2 Hier werden evtl. geltende Tempolimits angezeigt.
- 3 Die Route ist in oranger Farbe gekennzeichnet.
- 4 Im kleinen Pfeilfeld wird Ihnen bei kurz hintereinander auszuführenden Aktionen die übernächste Aktion angezeigt.
- 5 Das große Pfeilfeld zeigt eine schematische Darstellung der nächsten Kreuzung, an der Sie abbiegen sollen. Darunter ist die Entfernung bis zu dieser Kreuzung angegeben.

Wenn Sie sich der Kreuzung nähern, erscheint zusätzlich zur Entfernungsangabe eine Punktdarstellung:

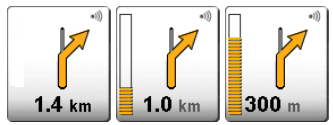

Je mehr gelbe Punkte angezeigt werden, desto näher sind Sie der Kreuzung.

Wenn Sie lange nicht abbiegen müssen, erscheint nur ein Pfeil geradeaus mit einer Entfernungsangabe darunter, die angibt, wie weit Sie dem Straßenverlauf folgen sollen.

- Tippen Sie auf das große Pfeilfeld, um eine aktuelle Fahranweisung zu hören.
- 6 Vor vielen Kreuzungen werden die Informationen aus Punkt [7](#page-41-0) und [8](#page-41-0) ausgeblendet. Stattdessen wird eingeblendet, welche Fahrspuren zu Ihrem Ziel führen.
- 7 Hier werden die Höhe über NN und die aktuelle Geschwindigkeit angezeigt.
- 8 Im Feld **Gesamt** sehen Sie die verbleibende Entfernung bis zum Ziel, die voraussichtliche Fahrtdauer und die voraussichtliche Ankunftszeit.
- 9 Ihre aktuelle Position ist auf der Karte zu sehen (oranger Pfeil). Dabei sorgt ein sich kontinuierlich verändernder Kartenausschnitt dafür, dass die aktuelle Position immer auf der Karte dargestellt wird.
- 10 Wenn Sie auf einer Route mit mehreren Etappen navigieren, sehen Sie im Feld **Etappe** die verbleibende Entfernung bis zum nächsten Zwischenziel, die voraussichtliche Fahrtdauer und die voraussichtliche Ankunftszeit.
- 11 Im oberen Straßenfeld steht die Bezeichnung des Streckenabschnittes, den Sie als nächstes befahren müssen.
- 12 Im unteren Straßenfeld steht die Bezeichnung des Streckenabschnittes, auf dem Sie sich gerade befinden.

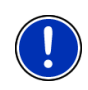

**Hinweis:** Die Anzeige vieler der oben erwähnten Bereiche kann über Optionen > Einstellungen > Grundeinstellungen konfiguriert werden. Einige Anzeigen funktionieren auch nur dann, wenn die entsprechenden Informationen im Kartenmaterial verfügbar sind.

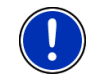

**Hinweis:** Wenn Sie auf das große Pfeilfeld tippen, wird die aktuell gültige Fahranweisung wiederholt.

- ► Tippen Sie auf Optionen > Wegbeschreibung, um eine detaillierte Wegbeschreibung zu sehen. (Siehe ["Wegbeschreibung"](#page-47-0), Seite [48](#page-47-0))
- ► Tippen Sie auf (Ziel suchen), um die Karte im Modus **Ziel suchen** zu sehen. (Siehe "[Karte im Modus Ziel suchen"](#page-44-0), Seite [45](#page-44-0))

#### **Lautstärke**

Die Lautstärke der gesprochenen Fahranweisungen kann während der Navigation geregelt werden.

1. Tippen Sie auf (D) (Lautstärke).

Die Lautstärkeleiste öffnet sich. Sie enthält drei Schaltflächen zur Anpassung der Lautstärke:

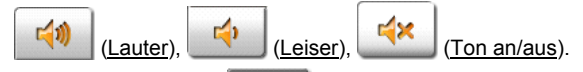

2. Tippen Sie wieder auf **(Lautstärke**) oder warten Sie einige Sekunden.

Die Lautstärkeleiste schließt sich.

#### **Navigation beenden**

Tippen Sie auf (Zurück), um die Navigation zu beenden. Ein Dialogfenster fordert Sie zur Bestätigung auf.

#### **Funktionen der Karte im Modus Navigation**

Tippen Sie auf einen beliebigen Punkt der Karte im Modus **Navigation**. Es werden Schaltflächen mit verschiedenen Funktionen eingeblendet.

2D/3D: Wechselt zwischen 2D- und 3D-Modus. Das Icon stellt den momentan eingestellten Modus dar.

Tag/Nacht: Wechselt zwischen den Display-Modi "Tag" und "Nacht". Das Icon stellt den momentan eingestellten Modus dar.

Zwischenziel: Öffnet ein Menü zur Eingabe eines Zwischenziels.

Die Navigation führt dann erst zu diesem Zwischenziel. Danach können Sie die Navigation zu Ihrem ursprünglichen Ziel fortsetzen.

- <span id="page-43-0"></span>Routenpunkt überspringen: Tippen Sie auf diese Schaltfläche, um den nächsten Routenpunkt auszulassen. Diese Schaltfläche nur dann aktiv, wenn noch mindestens 2 Routenpunkte vor Ihnen liegen. (Siehe ["Routen mit](#page-33-0)  [Etappen"](#page-33-0), Seite [34](#page-33-0))
- Sperrung: Tippen Sie auf diese Schaltfläche, um einen vor Ihnen liegenden Streckenabschnitt zu sperren, d.h. eine Route um diesen Abschnitt herum zu berechnen, z.B. weil Sie im Radio von einem Stau auf diesem Streckenabschnitt erfahren haben.

Tippen Sie noch einmal auf diese Schaltfläche, um die Sperrung wieder aufzuheben.

Sonderziele auf der Route: Tippen Sie auf diese Schaltfläche, um Sonderziele auf Ihrer Route anzeigen zu lassen. So erfahren Sie z.B. schnell, wie weit es noch bis zum nächsten Rastplatz ist. Ein hier angezeigtes Ziel können Sie auch als Zwischenziel einfügen, indem Sie auf die

> Schaltfläche (Zwischenziel) rechts neben seinem Eintrag in der Liste tippen.

#### **6.6.4 Reality View PRO**

Die Karte wechselt in den Modus **Reality View**, wenn Sie sich während der Fahrt auf einer Autobahn einem der folgenden Punkte nähern:

- ► einem Autobahnkreuz
- einem Autobahndreieck
- der Abfahrt, an der Sie die Autobahn verlassen sollen

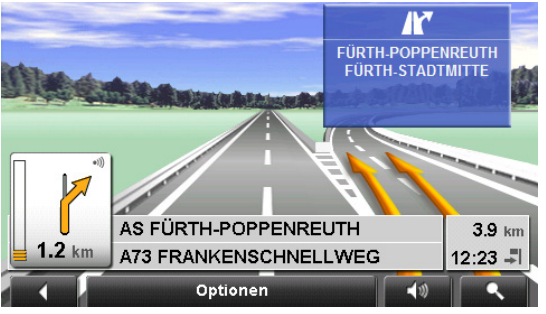

Der Modus **Reality View** zeigt sehr deutlich, welcher Beschilderung und welchen Spuren Sie folgen müssen.

Diese Anzeige bleibt unverändert, bis Sie die angezeigte Stelle passiert haben. Danach wechselt die Karte wieder in den Modus **Navigation**.

Tippen Sie auf einen beliebigen Punkt der Karte, um früher in den Modus **Navigation** zu wechseln.

<span id="page-44-0"></span>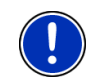

**Hinweis:** Der Modus **Reality View** ist nicht für alle Autobahnkreuze und Autobahndreiecke verfügbar. Die Verfügbarkeit ist abhängig vom verwendeten Kartenmaterial.

#### **6.6.5 Karte im Modus Ziel suchen**

Die Karte ist immer dann im Modus **Ziel suchen**, wenn Sie ein Fadenkreuz auf ihr sehen. Im Adressfeld finden Sie die Koordinaten und ggf. den Namen der Straße unter dem Fadenkreuz.

Wenn Sie gerade unterwegs sind, verändert sich die Karte nicht. Sie ist immer so ausgerichtet, dass Norden oben ist.

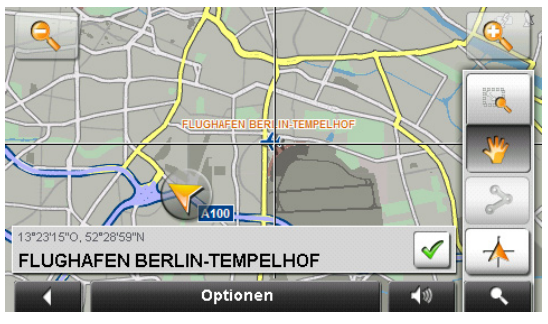

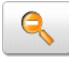

 Herauszoomen: Der dargestellte Kartenausschnitt wird größer, aber Sie sehen weniger Details.

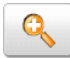

 Hineinzoomen: Der dargestellte Kartenausschnitt wird kleiner, aber Sie sehen mehr Details.

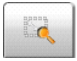

 Zoomen: Wenn diese Schaltfläche aktiv ist, können Sie mit dem Stift oder dem Finger einen Kartenausschnitt zeichnen.

Zeichnen Sie den Kartenausschnitt von links oben nach rechts unten, dann wird er anschließend auf Bildschirmgröße gezoomt.

Zeichnen Sie den Kartenausschnitt von rechts unten nach links oben, so wird aus der Karte herausgezoomt.

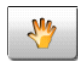

 Verschieben: Wenn diese Schaltfläche aktiv ist, können Sie mit dem Stift oder dem Finger den dargestellten Kartenausschnitt verändern. Schieben Sie die Karte einfach in die gewünschte Richtung.

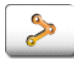

Ganze Route: Zoomt die Karte so, dass die ganze Route sichtbar ist.

 Aktueller Standort: Wählt den dargestellten Kartenausschnitt so, dass der momentane Standort zentriert ist.

#### **Arbeiten im Modus Ziel suchen**

1. Tippen Sie auf den Punkt, zu dem Sie navigieren möchten.

Der Zielpunkt, auf den Sie getippt haben, erscheint unter dem Fadenkreuz.

Im unteren Drittel des Bildschirms werden die geografischen Koordinaten des Zielpunktes und die entsprechende Adresse angezeigt.

2. Tippen Sie auf  $\log$  (OK).

Schaltflächen mit verschiedenen Funktionen werden eingeblendet.

Dorthin navigieren: Startet die Navigation zu dem gewählten Punkt. Wenn Sie sich gerade in einer Navigation befinden, wird diese abgebrochen.

Zwischenziel: Setzt den gewählten Punkt als Zwischenziel. Die Navigation führt dann erst zu diesem Zwischenziel. Danach können Sie die Navigation zu Ihrem ursprünglichen Ziel fortsetzen.

> Diese Funktion ist nur dann aktiviert, wenn Sie sich gerade in einer Navigation befinden.

- Als Ziel definieren: Fügt den gewählten Punkt als letzten Punkt in der Routenplanung hinzu, so dass die Zielführung dorthin nach dem ursprünglichen Ziel bzw. nach den anderen Routenpunkten erfolgt. Diese Funktion steht nur während einer Navigation zur Verfügung.
- Speichern: Öffnet das Fenster **ZIEL SPEICHERN UNTER...**. Sie können eine Bezeichnung eingeben, unter welcher der angegebene Punkt in der Liste **FAVORITEN** gespeichert wird.

Nähere Informationen finden Sie im Kapitel "[Ziel speichern](#page-32-0)" auf Seite [33](#page-32-0).

- Umkreissuche: Öffnet das Fenster **SONDERZIEL IN DER NÄHE**. Sie können dort nach Zielen in der Nähe des angegebenen Punktes suchen. (Siehe "[Sonderziel in der Nähe](#page-25-0)", Seite [26\)](#page-25-0)
	- ► Tippen Sie auf (Ziel suchen), um den Modus **Ziel suchen** zu beenden. Sie kommen wieder in das Fenster, von dem aus Sie diesen Modus gestartet haben.
	- ► Tippen Sie auf (Zurück), um zum Fenster **NAVIGATION** zurückzugelangen. Wenn Sie sich gerade in einer Navigation befinden, werden Sie aufgefordert, das Abbrechen der Navigation zu bestätigen.

## <span id="page-46-0"></span>**6.7 Nützliche Funktionen**

#### **6.7.1 Notruf**

Wenn Sie zu einem Unfall kommen, oder gar selbst einen Unfall haben, kann es nötig sein, die Notrufnummer zu wählen und der Stelle, die sich meldet, den aktuellen Standort mitzuteilen.

► Tippen Sie auf Optionen > Notruf.

Das Fenster **NOTRUF** öffnet sich.

*NAVIGON 2100 | 2110 max*: Die national gültige Notrufnummer des Landes, in dem Sie sich aufhalten, wird angezeigt.

Wenn der GPS-Empfang für die Positionsermittlung ausreichend ist, werden die Adresse und die geografischen Koordinaten Ihres momentanen Standortes angezeigt.

*NAVIGON 2150 max*: Wenn das *NAVIGON 2150 max* mit einem Mobiltelefon verbunden ist, können Sie sich direkt mit der Notrufzentrale verbinden lassen.

► Tippen Sie auf die Schaltfläche Notruf (in roter Farbe).

Sie werden nun mit der Notrufzentrale verbunden. Falls diese Verbindung fehlschlagen sollte, informiert Sie ein Dialogfenster, welche Nummer Sie auf Ihrem Mobiltelefon wählen müssen, um die Notrufzentrale zu erreichen.

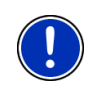

**Hinweis:** In manchen Ländern erreichen Sie die Notrufzentrale nur dann mit der angegebenen Nummer, wenn Sie ein Mobiltelefon benutzen. Für Anrufe aus dem Festnetz gilt möglicherweise eine andere Nummer.

### **6.7.2 GPS-Status, aktuellen Standort speichern**

Auf dem Fenster **GPS-STATUS** finden Sie einen Überblick über die Daten, die das Navigationssystem aus den empfangenen GPS-Signalen berechnet.

Der GPS-Status ist über die Optionen vieler Fenster erreichbar.

► Tippen Sie auf Optionen > GPS-Status.

Der aktuelle Standort kann in der Liste **FAVORITEN** gespeichert werden.

1. Tippen Sie auf Standort speichern.

Das Dialogfenster **ZIEL SPEICHERN UNTER...** öffnet sich.

- 2. Geben Sie eine Bezeichnung für das Ziel ein.
- 3. Tippen Sie auf Speichern.

#### <span id="page-47-0"></span>**6.7.3 Wegbeschreibung**

Vor dem Start der Navigation oder jederzeit während der Navigation können Sie sich eine detaillierte Wegbeschreibung der berechneten Route anzeigen lassen. In dieser Liste sind alle Fahranweisungen in tabellarischer Form dargestellt.

Die Karte ist im Modus **Vorschau**, im Modus **Navigation** oder im Modus **Reality View** geöffnet.

► Tippen Sie auf Optionen > Wegbeschreibung.

Das Fenster **WEGBESCHREIBUNG** öffnet sich.

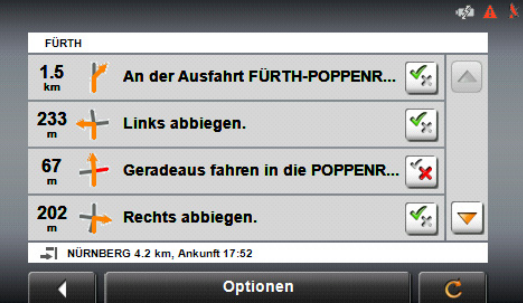

- 1 Schematische Darstellung der nächsten Kreuzung, an der Sie abbiegen sollen.
- 2 Entfernung bis zu dieser Kreuzung.
- 3 Fahranweisung und ggf. Bezeichnung der Straße, in die Sie abbiegen müssen.
- 4 Zeigt an, ob Sie den betreffenden Routenabschnitt befahren möchten oder nicht.

(Erlauben): Der betreffende Abschnitt darf Teil der Route sein.

 (Verbieten): Die Route soll nicht über den betreffenden Abschnitt führen.

#### **Routenabschnitte sperren**

1. Tippen Sie auf die Routenabschnitte, die Sie nicht befahren

möchten, so dass daneben das Icon (X) (Verbieten) erscheint.

2. Tippen Sie auf **Carl (Route ändern).** 

Das Navigationssystem berechnet eine Ausweichroute, so dass die Routenabschnitte umfahren werden. Im Fenster **WEGBESCHREIBUNG** werden die neuen Fahranweisungen angezeigt. 3. Tippen Sie auf **(Zurück)**, um das Fenster **WEGBESCHREIBUNG** wieder zu schließen.

#### <span id="page-48-0"></span>**Sperrungen aufheben und ursprüngliche Route verwenden**

Die Sperrung der Abschnitte können Sie jederzeit wieder aufheben.

► Tippen Sie im Fenster **WEGBESCHREIBUNG** auf Optionen > Ursprüngliche Route berechnen.

#### **6.7.4 TMC (Verkehrsmeldungen)**

Durch seinen integrierten TMC-Empfänger verfügt das Navigationssystem über aktuelle Verkehrsmeldungen. Es kann im Bedarfsfall die Route dynamisch ändern, um z.B. einen Stau zu umfahren.

#### **Verkehrsmeldungen anzeigen**

Die aktuell gültigen Verkehrsmeldungen sind über die Optionen vieler Fenster erreichbar.

1. Tippen Sie auf Optionen > Verkehr.

Das Fenster **VERKEHRSMELDUNGEN** öffnet sich.

Über der Liste zeigt die Schaltfläche Verkehrsmeldungen, welche Art von Verkehrsmeldungen aufgelistet wird und wie viele Meldungen dieser Art vorliegen.

2. Tippen Sie auf Verkehrsmeldungen, um festzulegen, welche Meldungen angezeigt werden.

Für jede Verkehrsmeldung in der Liste werden Informationen über Ort und Art der Verkehrsbehinderung angezeigt.

Tippen Sie auf eine Meldung, um sie im Detail angezeigt zu bekommen.

Behinderungen auf der Route kann das

Navigationssystem Umfahren  $\left(\begin{array}{c} \begin{array}{c} \begin{array}{c} \end{array} \\ \end{array}\right)$  oder Ignorieren ( Die Schaltfläche zeigt den jeweiligen Status an.

- Tippen Sie auf die Schaltfläche, um die jeweils andere Einstellung auszuwählen.
- ► Tippen Sie auf (Zurück), um das Fenster **VERKEHRSMELDUNGEN** wieder zu schließen.

#### **Einstellungen TMC**

► Tippen Sie im Fenster **VERKEHRSMELDUNGEN** auf Optionen > Verkehr.

Im Fenster **VERKEHRSMELDUNGEN** können Sie den TMC-Sender einstellen und konfigurieren, ob und wie sich der Empfang einer Ihre Route betreffenden Verkehrsmeldung auf die Routenführung auswirkt.

#### <span id="page-49-0"></span>**Tuning-Modus**

Tippen Sie auf Tuning-Modus und legen Sie fest, wie der Sender eingestellt werden soll, von dem Verkehrsmeldungen empfangen werden.

- ► Automatisch: Mit den Pfeilschaltflächen im Bereich Sender können Sie einen anderen Sender einstellen. Das System sucht einen anderen Sender, wenn der Empfang schlecht wird.
- ► Sender halten: Mit den Pfeilschaltflächen im Bereich Sender können Sie einen anderen Sender einstellen. Das System sucht den gleichen Sender auf einer anderen Frequenz, wenn der Empfang schlecht wird.
- ► Frequenz halten: Mit den Pfeilschaltflächen im Bereich Sender können Sie eine andere Frequenz einstellen. Das System sucht keinen anderen Sender, wenn der Empfang schlecht wird.

#### **Neuberechnung**

Tippen Sie auf Neuberechnung und legen Sie fest, wie neue Verkehrsmeldungen, die Ihre Route betreffen, berücksichtigt werden sollen.

- Automatisch: Es wird automatisch eine Ausweichroute berechnet. Sie werden über die Neuberechnung der Route informiert.
- ► Auf Anforderung: Ein Fenster öffnet sich, in dem Sie über Ort und Art der Verkehrsbehinderung informiert werden. Sie können dann festlegen, ob eine Ausweichroute berechnet werden soll.

#### **6.7.5 Fahrtenbuch**

Sie können von *NAVIGON 21xx max* ein Fahrtenbuch führen lassen. Das Fahrtenbuch wird in der Datei "*Logbook.xls*" aufgezeichnet. Sie kann mit Microsoft Excel geöffnet werden. Jede aufgezeichnete Fahrt wird in dieser Datei als neuer Eintrag am Ende der Tabelle hinzugefügt.

Die Datei "*Logbook.xls*" wird bei der ersten Aufzeichnung einer Fahrt im Verzeichnis "Navigon\Logbook" auf der Speicherkarte im Navigationsgerät erzeugt. Wenn Sie diese Datei löschen oder verschieben, wird bei der nächsten Aufzeichnung einer Fahrt eine neue Datei erzeugt.

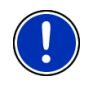

**Hinweis:** Gleichzeitig werden die Fahrten auch in einer weiteren Datei aufgezeichnet, die mit dem Programm *WISO Sparbuch* kompatibel ist. Diese Datei heißt "*MN7DriversLog.bin*". Sie ist ebenfalls im Verzeichnis "Navigon\Logbook" auf der Speicherkarte im Navigationsgerät zu finden.

#### <span id="page-50-0"></span>**Fahrten aufzeichnen lassen**

Sie können automatisch alle Fahrten aufzeichnen lassen.

- 1. Tippen Sie im Fenster **NAVIGATION** auf Optionen > Einstellungen >.
- 2. Setzen Sie die Einstellung Fahrtenbuch auf Ja.
- 3. Tippen Sie auf OK.

Ab jetzt wird jede weitere Fahrt aufgezeichnet, bis Sie die Einstellung Fahrtenbuch wieder auf Nein setzen. Sie können allerdings einzelne Fahrten von der Aufzeichnung ausnehmen.

#### **Vor der Fahrt**

Wenn Ihre Fahrten im Fahrtenbuch aufgezeichnet werden, öffnet sich vor dem Start der Navigation ein Fenster, in dem Sie die notwendigen Angaben zu dieser Fahrt eintragen können. Sie können aber auch festlegen, dass diese Fahrt nicht aufgezeichnet wird.

Wenn Sie diese Fahrt nicht aufzeichnen möchten, dann tippen Sie

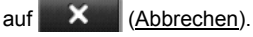

- ODER -

- 1. Geben Sie im Feld Fahrtenbucheintrag eine Bezeichnung für diesen Eintrag ein, z.B. "Fahrt zu Kunde X".
- 2. Tragen Sie den Kilometerstand ein.
- 3. Tippen Sie auf Grund der Fahrt und wählen Sie einen der möglichen Fahrtgründe aus.

# **7 Freisprech-Modul (nur NAVIGON 2150 max)**

Das Freisprech-Modul gibt Ihnen die Möglichkeit, das *NAVIGON 2150 max* als Freisprecheinrichtung für Ihr Handy zu nutzen.

#### **Das Freisprech-Modul öffnen**

- ► Tippen Sie im Fenster **START** auf Telefon.
- ODER -
- ► Tippen Sie in der Navigationsanwendung auf (Telefon). Das Fenster **FREISPRECH-MODUL** öffnet sich.

#### **Das Freisprech-Modul bedienen**

Vom Fenster **FREISPRECH-MODUL** aus sind alle Funktionen erreichbar.

► Tippen Sie auf (Navigation), um die Navigationsanwendung in den Vordergrund zu holen. ► Tippen Sie auf (Zurück), um das Freisprech-Modul zu schließen und wieder zum letzten vorher geöffneten Fenster zurückzukehren.

### <span id="page-51-0"></span>**7.1 Verbindung mit einem Telefon**

Das *NAVIGON 2150 max* muss mit einem Mobiltelefon verbunden sein, damit die Telefonfunktionen genutzt werden können.

Wenn das *NAVIGON 2150 max* zuletzt mit dem gleichen Mobiltelefon verbunden war, wird die Verbindung ohne weitere Nachfragen aufgebaut.

Wenn keine Bluetooth-Verbindung aufgebaut wird, kann das verschiedene Ursachen haben.

► Bluetooth ist im Freisprech-Modul des *NAVIGON 2150 max* deaktiviert.

Aktivieren Sie Bluetooth. Stellen Sie sicher, dass das *NAVIGON 2150 max* von anderen Bluetooth-Geräten erkannt werden kann. (Siehe "[Bluetooth-Funktion"](#page-55-0), Seite [56](#page-55-0))

► Bluetooth ist auf dem Mobiltelefon deaktiviert oder auf "Unsichtbar" eingestellt.

Aktivieren Sie Bluetooth auf Ihrem Mobiltelefon. Stellen Sie sicher, dass Ihr Mobiltelefon von anderen Bluetooth-Geräten erkannt werden kann.

Nähere Informationen finden Sie im Handbuch Ihres Mobiltelefons.

► Möglicherweise war das *NAVIGON 2150 max* noch nie mit Ihrem Mobiltelefon verbunden.

Initiieren Sie die Verbindung manuell. (Siehe ["Verbindung zum](#page-56-0)  [Mobiltelefon](#page-56-0)", Seite [57\)](#page-56-0)

Wenn das *NAVIGON 2150 max* immer noch keine Bluetooth-Verbindung zu Ihrem Mobiltelefon erstellen kann, dann wenden Sie sich bitte an den Support des Herstellers Ihres Mobiltelefons.

# **7.2 Anruf annehmen**

Wenn ein Anruf eingeht, öffnet sich das Fenster **EINGEHENDER ANRUF**. Sie werden gefragt, ob Sie diesen Anruf annehmen möchten. Wenn die entsprechenden Informationen verfügbar sind, zeigt es den Namen und die Nummer des Anrufers an.

Tippen Sie auf Ja, wenn Sie den Anruf annehmen möchten.

Das Fenster **LAUFENDES GESPRÄCH** öffnet sich.

► Tippen Sie auf Nein, wenn Sie den Anruf nicht annehmen möchten.

<span id="page-52-0"></span>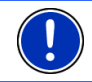

**Hinweis:** Navigationsanweisungen werden während eines Gesprächs stummgeschaltet.

# **7.3 Anrufen**

Mit dem *NAVIGON 2150 max* können Sie einen Anruf auf verschiedene Arten tätigen.

#### **7.3.1 Eine Telefonnummer wählen**

- 1. Tippen Sie im Fenster **FREISPRECH-MODUL** auf die Schaltfläche **Tastatur**
- 2. Geben Sie die gewünschte Rufnummer ein.
- 3. Tippen Sie auf die Schaltfläche Nummer wählen.

#### **7.3.2 Eine Schnellwahlnummer wählen, zu Hause anrufen**

Es können 4 Schnellwahl-Schaltflächen konfiguriert werden.

► Tippen Sie im Fenster **FREISPRECH-MODUL** auf die entsprechende Schnellwahl-Schaltfläche.

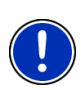

**Hinweis:** Wenn für die gewählte Schnellwahl-Schaltfläche noch keine Nummer angegeben wurde, oder wenn keine Bluetooth-Verbindung zu einem Mobiltelefon besteht, öffnet sich das Fenster **SCHNELLWAHL BEARBEITEN**.

Nähere Informationen finden Sie im Kapitel "[Schnellwahl](#page-54-0)" auf Seite [55](#page-54-0).

#### **7.3.3 Einen Kontakt aus dem Telefonbuch anrufen**

Sie können Nummern aus dem Telefonbuch des Mobiltelefons wählen, mit dem das *NAVIGON 2150 max* verbunden ist.

- 1. Tippen Sie im Fenster **FREISPRECH-MODUL** auf Telefonbuch.
- 2. Tippen Sie auf den Kontakt, den Sie anrufen möchten.

Wenn mehr als eine Telefonnummer für diesen Kontakt gespeichert ist, öffnet sich eine Liste mit allen gespeicherten Telefonnummern des Kontakts.

3. Tippen Sie auf die Nummer, die gewählt werden soll.

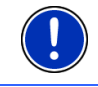

**Hinweis:** Das Telefonbuch wird nicht dauerhaft auf das Navigationsgerät kopiert. Es steht dem Freisprech-Modul nur solange zur Verfügung, wie es mit dem Mobiltelefon verbunden ist.

#### <span id="page-53-0"></span>**7.3.4 Einen der letzten Gesprächspartner anrufen**

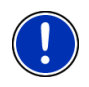

**Hinweis:** Die Liste **ANRUFVERLAUF** enthält ausgehende, eingehende und nicht angenommene Anrufe. Eingehende und nicht angenommene Anrufe können nur dann gewählt werden, wenn die Rufnummer des Anrufers übermittelt wurde.

- 1. Tippen Sie im Fenster **FREISPRECH-MODUL** auf die Schaltfläche Anrufverlauf.
- 2. Tippen Sie auf den gewünschten Eintrag.

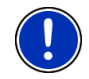

**Hinweis:** Die Liste **ANRUFVERLAUF** wird nicht dauerhaft auf das Navigationsgerät kopiert. Sie steht dem Freisprech-Modul nur solange zur Verfügung, wie es mit dem Mobiltelefon verbunden ist.

#### **7.3.5 Gespräch vom Mobiltelefon übernehmen**

Das *NAVIGON 2150 max* übernimmt laufende Gespräche automatisch vom Mobiltelefon, sobald zwischen beiden Geräten eine Bluetooth-Verbindung aufgebaut ist.

### **7.4 Während eines Gesprächs**

Sie telefonieren gerade über das Freisprech-Modul. Das Fenster **LAUFENDES GESPRÄCH** ist geöffnet.

#### **7.4.1 Die Navigationsanwendung in den Vordergrund holen**

Sie können die Navigationsanwendung jederzeit in den Vordergrund holen. Wenn das *NAVIGON 2150 max* gerade eine Navigation durchführt, können Sie so während des Gesprächs die Karte im Vordergrund haben.

Tippen Sie auf die Schaltfläche (Navigation).

Während ein Telefonat geführt wird, sehen Sie in der rechten oberen

Ecke des Displays das Icon (Laufendes Gespräch, grünes Mobiltelefon).

Tippen Sie auf die Schaltfläche (Telefon), um wieder das Fenster **LAUFENDES GESPRÄCH** zu öffnen.

#### **7.4.2 Ziffern eingeben**

Während eines Gesprächs können Sie Ziffern eingeben. Das kann z.B. dann notwendig sein, wenn eine Telefonanlage Sie weiterverbinden möchte.

- 1. Tippen Sie auf Tastatur.
- 2. Geben Sie die gewünschten Ziffern ein.

3. Tippen Sie auf **(Zurück)**, um wieder das Fenster **LAUFENDES GESPRÄCH** zu öffnen.

#### <span id="page-54-0"></span>**7.4.3 Das Gespräch an das Mobiltelefon übergeben**

► Tippen Sie im Fenster **LAUFENDES GESPRÄCH** auf Optionen > Übergeben.

Nehmen Sie das Mobiltelefon und führen Sie das Gespräch weiter.

#### **7.4.4 Das Gespräch beenden**

► Tippen Sie im Fenster **LAUFENDES GESPRÄCH** auf die Schaltfläche Auflegen, um das Gespräch zu beenden.

### **7.5 Das Freisprech-Modul konfigurieren**

Das Freisprech-Modul des *NAVIGON 2150 max* enthält einige Einstellungen, die Sie individuell anpassen können.

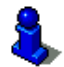

Informationen zur Bedienung der Einstellungsfenster finden Sie in "[NAVIGON 21xx max konfigurieren"](#page-59-0), Seite [60](#page-59-0).

#### **7.5.1 Schnellwahl**

Das Freisprech-Modul des *NAVIGON 2150 max* enthält vier Schnellwahl-Schaltflächen, die Sie individuell belegen können.

1. Tippen Sie im Fenster **FREISPRECH-MODUL** auf Einstellungen > Schnellwahl.

Das Fenster **SCHNELLWAHL BEARBEITEN** öffnet sich.

2. Tippen Sie auf die Schnellwahl, die Sie bearbeiten möchten.

#### **Eine Schnellwahl neu eingeben oder bearbeiten**

- 3. Tippen Sie auf die Schaltfläche Bearbeiten.
- 4. Geben Sie die Bezeichnung und die Nummer für die gewählte Schnellwahl ein oder ändern Sie sie.
- 5. Tippen Sie auf OK.

#### **Eine Nummer aus dem Telefonbuch des Mobiltelefons übernehmen**

- [3.](#page-54-0) Tippen Sie auf die Schaltfläche Aus dem Telefonbuch. Wenn keine Verbindung zu einem Mobiltelefon besteht, ist diese Schaltfläche deaktiviert.
- [4.](#page-54-0) Tippen Sie auf den Eintrag, den Sie für die Schnellwahl übernehmen möchten.

[5.](#page-54-0) Tippen Sie auf OK.

#### <span id="page-55-0"></span>**Eine Schnellwahl löschen**

- [3.](#page-54-0) Tippen Sie auf die Schaltfläche Löschen.
- [4.](#page-54-0) Bestätigen Sie die Löschung der Schnellwahl.

Das Fenster **SCHNELLWAHL BEARBEITEN** öffnet sich wieder. In der gewählten Schnellwahl sind keine Telefonnummer und keine Bezeichnung mehr angegeben.

#### **7.5.2 Freisprech-Einstellungen**

Auf dem Fenster **FREISPRECH-EINSTELLUNGEN** werden Einstellungen für die Telefonfunktionen des Freisprech-Moduls des *NAVIGON 2150 max* vorgenommen.

► Tippen Sie im Fenster **FREISPRECH-MODUL** auf Einstellungen > Freisprech-Einstellungen.

Das Fenster **FREISPRECH-EINSTELLUNGEN** öffnet sich.

Lautstärke des Telefonats: Die Lautstärke des Gesprächs kann unabhängig von der Lautstärke der Navigationsanwendung geregelt werden.

Lautstärke des Klingeltons: Die Lautstärke des Klingeltons kann unabhängig von der Lautstärke der Navigationsanwendung geregelt werden.

#### **7.5.3 Bluetooth-Funktion**

► Tippen Sie im Fenster **FREISPRECH-MODUL** auf Einstellungen > Bluetooth-Funktion.

Das Fenster **BLUETOOTH-FUNKTION** öffnet sich

Bluetooth-Funktion: Legen Sie fest, ob die Bluetooth-Funktion aktiviert sein soll (Ja oder Nein).

> Ohne aktiviertes Bluetooth kann sich das Freisprechmodul nicht mit einem Mobiltelefon verbinden.

Erkennbar für andere: Legen Sie fest, ob das *NAVIGON 2150 max* für andere Bluetooth-fähige Geräte (insbesondere Mobiltelefone) erkennbar sein soll (Ja oder Nein).

Andere dürfen verbinden: Legen Sie fest, ob eine Verbindung von anderen Geräten initiiert werden darf (Ja oder Nein).

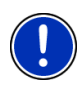

**Hinweis:** Die Einstellungen Erkennbar für andere und Andere dürfen verbinden wirken sich nur dann aus, wenn die Bluetooth-Funktion aktiviert ist.

Nur wenn beide Einstellungen auf Ja gestellt wurden, kann eine Bluetooth-Verbindung auch vom Mobiltelefon aus erstellt werden.

## <span id="page-56-0"></span>**7.6 Verbindung zum Mobiltelefon**

**Hinweis:** Die Bluetooth-Funktionen sowohl des *NAVIGON 2150 max* als auch des Mobiltelefons müssen entsprechend konfiguriert sein, damit eine Bluetooth-Verbindung zwischen beiden Geräten aufgebaut werden kann.

Information zur Konfiguration des *NAVIGON 2150 max* finden Sie im Kapitel "[Bluetooth-Funktion"](#page-55-0) auf Seite [56](#page-55-0).

Informationen zur Konfiguration des Mobiltelefons finden Sie im dazugehörigen Handbuch.

Das *NAVIGON 2150 max* kann eine Verbindung zu genau einem Bluetooth-fähigen Mobiltelefon aufbauen.

Eine Verbindung mit einem schon einmal verbundenen Mobiltelefon baut das *NAVIGON 2150 max* in der Regel automatisch auf. Sie können diese Funktion aber auch nutzen, während das *NAVIGON 2150 max* mit einem Mobiltelefon verbunden ist, um eine Verbindung mit einem anderen Mobiltelefon aufzubauen.

#### **7.6.1 Vom Navigationsgerät aus verbinden**

- 1. Stellen Sie sicher, dass Bluetooth sowohl auf dem Mobiltelefon als auch auf dem *NAVIGON 2150 max* aktiviert ist.
- 2. Tippen Sie im Fenster **FREISPRECH-MODUL** auf Einstellungen > Verbindung zum Mobiltelefon > Neue Verbindung. Das Navigationsgerät sucht nach Bluetooth-Geräten und listet alle erkannten Geräte auf.
- 3. Tippen Sie auf die Bezeichnung Ihres Mobiltelefons. Das Navigationsgerät fordert Sie auf, ein Kennwort einzugeben.
- 4. Geben Sie im Feld Schlüssel ein vierstelliges Kennwort ein (beliebige Ziffern) und tippen Sie auf OK.

Ihr Mobiltelefon fordert Sie auf, ein Kennwort einzugeben.

5. Geben Sie das gleiche Kennwort ein wie auf dem *NAVIGON 2150 max*.

Auf dem *NAVIGON 2150 max* öffnet sich das Fenster **EINSTELLUNGEN BT**. Die beiden Geräte verbinden sich.

Tippen Sie auf (Zurück), um wieder zum Fenster **FREISPRECH-MODUL** zu gelangen.

#### **7.6.2 Vom Mobiltelefon aus verbinden**

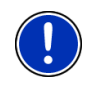

**Hinweis:** Wenn Sie nicht sicher sind, wie die folgenden Schritte auf dem Mobiltelefon auszuführen sind, dann konsultieren Sie bitte das Handbuch des Mobiltelefons.

- <span id="page-57-0"></span>1. Stellen Sie sicher, dass Bluetooth sowohl auf dem Mobiltelefon als auch auf dem *NAVIGON 2150 max* aktiviert ist.
- 2. Führen Sie auf Ihrem Mobiltelefon eine Suche nach anderen Bluetooth-Geräten durch.

Das Navigationsgerät wird als **NAVIGON** erkannt.

- 3. Initiieren Sie eine Verbindung zu dem erkannten Gerät **NAVIGON**. Das Mobiltelefon fordert Sie auf, ein Kennwort einzugeben.
- 4. Geben Sie ein vierstelliges Kennwort ein (beliebige Ziffern).

Das *NAVIGON 2150 max* fordert Sie auf, ein Kennwort einzugeben.

5. Geben Sie im Feld Schlüssel das gleiche Kennwort ein wie auf dem Mobiltelefon und tippen Sie auf OK.

Das Fenster **FREISPRECH-MODUL** öffnet sich. Die beiden Geräte verbinden sich. Am unteren Rand wird die Bezeichnung des verbundenen Mobiltelefons angezeigt.

#### **7.6.3 Verbindung trennen und Verbindungsdaten löschen**

Sie können die Verbindung zwischen dem *NAVIGON 2150 max* und dem Mobiltelefon jederzeit beenden.

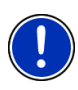

**Hinweis:** Sie müssen die Verbindung nicht manuell trennen. Die Verbindung wird automatisch getrennt, wenn das Mobiltelefon etwa 10 m vom *NAVIGON 2150 max* entfernt wird. In diesem Fall werden die Verbindungsdaten gespeichert, so dass die Verbindung automatisch wieder aufgenommen werden kann, wenn das Mobiltelefon wieder in die Nähe des *NAVIGON 2150 max* kommt.

1. Tippen Sie im Fenster **EINSTELLUNGEN BT** auf Verbindung zum Mobiltelefon > Verbindungsdaten löschen.

Sie werden gebeten, das Trennen der Verbindung zu bestätigen.

2. Tippen Sie auf die Schaltfläche OK.

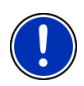

**Hinweis:** Nach dem Trennen der Verbindung kann das *NAVIGON 2150 max* keine automatische Verbindung mehr zu einem Mobiltelefon herstellen, auch dann nicht, wenn es das gleiche Mobiltelefon wie bei der letzten Verbindung ist.

Sie müssen die nächste Verbindung zu einem Mobiltelefon manuell aufbauen (Siehe Kapitel "[Verbindung zum Mobiltelefon](#page-56-0)", Seite [57\)](#page-56-0).

# **8 Bilder**

Das *NAVIGON 21xx max* kann Bilddateien anzeigen, die auf der Speicherkarte im Navigationsgerät gespeichert sind.

<span id="page-58-0"></span>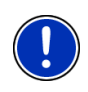

**Hinweis:** Wenn Ihre Kamera SD-Karten verwendet, können Sie die Karte der Kamera einlegen. Die Navigationsanwendung ist allerdings nur dann funktionsfähig, wenn die Speicherkarte mit der Navigationssoftware und den Kartendaten eingelegt ist.

# **8.1 Geeignete Dateien**

Der Bildbetrachter kann JPG-Dateien und PNG-Dateien wiedergeben.

### **8.2 Bildbetrachter öffnen**

Der Bildbetrachter kann nur aus dem Fenster **START** geöffnet werden.

► Tippen Sie auf Bilder.

## **8.3 Bilddatei wählen**

► Tippen Sie im Fenster **BILDER** auf Ordner.

Das Fenster **AKTUELLER ORDNER** öffnet sich. Oben wird der Name des aktuellen Ordners angezeigt. Darunter werden Dateien und Unterordner aufgelistet. Sie sind folgendermaßen gekennzeichnet:

 Bilddatei: Es werden nur Dateien angezeigt, die vom Bildbetrachter wiedergegeben werden können. (Siehe ["Geeignete Dateien](#page-58-0)", Seite [59\)](#page-58-0)

Ordner: Unterordner des aktuellen Ordners werden angezeigt.

Tippen Sie auf einen Unterordner, um ihn zu öffnen.

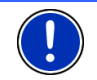

**Hinweis:** Wenn der Unterordner keine geeigneten Bilddateien und keine Unterordner enthält, kann er auch nicht geöffnet werden.

- ► Tippen Sie auf (Eine Ebene nach oben), um den übergeordneten Ordner zu öffnen.
- Tippen Sie auf eine Bilddatei, um sie anzuzeigen.
- ► Tippen Sie auf Abbrechen, um das Fenster **AKTUELLER ORDNER** zu schließen, ohne eine Datei auszuwählen.

# **8.4 Bildbetrachter bedienen**

#### **Informationsbereich**

Im Informationsbereich des Fensters **BILDER** werden die aktuelle Bilddatei und deren Dateiname angezeigt.

#### <span id="page-59-0"></span>**Bedienelemente**

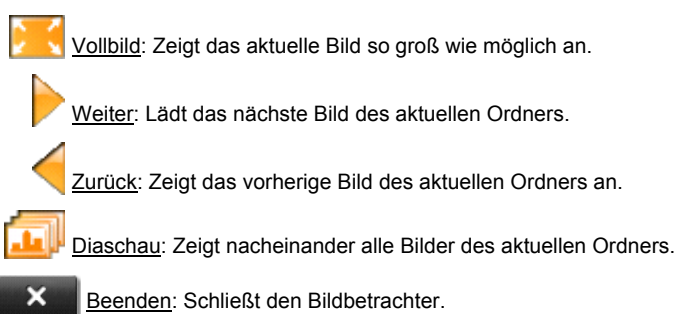

## **8.5 Wiedergabemodus**

Aus dem Fenster **BILDER** können Sie zwei Wiedergabemodi starten.

### **Vollbild**

► Tippen Sie auf (Vollbild).

Das Bild wird auf seine maximale Größe skaliert. Mit den Schaltflächen

 (Weiter) und (Zurück) können Sie zu den anderen Bildern des aktuellen Ordners wechseln.

Tippen Sie mitten auf das Bild, um den Vollbildmodus wieder zu schließen.

### **Diaschau**

► Tippen Sie auf (Diaschau).

Beginnend mit dem aktuellen Bild werden nacheinander werden alle Bilder des aktuellen Ordners für einige Sekunden angezeigt. Die Bilder werden auf ihre maximale Größe skaliert. Wenn alle Bilder des Ordners angezeigt wurden, beginnt die Darstellung von vorne.

Tippen Sie mitten auf ein Bild, um die Diaschau wieder zu schließen.

# **9 NAVIGON 21xx max konfigurieren**

Das Fenster **EINSTELLUNGEN** ist der Ausgangspunkt für alle Anpassungen, mit denen Sie das *NAVIGON 21xx max* nach Ihren persönlichen Vorlieben einrichten.

Einstellungen sind über die Optionen des Fensters **START** und über die Optionen vieler Fenster der Navigationsanwendung erreichbar.

► Tippen Sie auf Optionen > Einstellungen.

Das Fenster **EINSTELLUNGEN** der Navigationsanwendung hat mehrere Schaltflächen:

Aktuelle Karte, Sonderziele, Grundeinstellungen und Routenprofil.

Tippen Sie auf eine Schaltfläche, um das entsprechende Einstellungsfenster zu öffnen.

Die Einstellungen der einzelnen Fenster sind auf mehrere Bildschirmseiten verteilt. Sie können mit den Schaltflächen

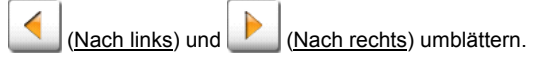

Manche Einstellungen können nur zwei verschiedene Werte annehmen.

Diese Einstellungen erkennen Sie an der Schaltfläche (Kandern). Alle möglichen Werte sind sichtbar. Der momentan gültige Wert ist in weißer Farbe hervorgehoben.

Tippen Sie auf (Ändern), um zwischen den möglichen Werten zu wechseln.

Manche Einstellungen können viele verschiedene Werte annehmen.

Diese Einstellungen erkennen Sie an der Schaltfläche Der momentan gültige Wert ist sichtbar.

1. Tippen Sie auf  $\boxed{\blacksquare}$  (Liste).

Eine Liste mit den möglichen Werten öffnet sich. Der momentan gültige Wert ist markiert.

- 2. Tippen Sie auf den gewünschten Wert. Er ist nun markiert.
- 3. Tippen Sie auf OK.

Die Liste schließt sich wieder. Der neue Wert wird angezeigt.

Zu jeder Einstellung gibt es eine Schaltfläche **[Henriffeld** (Hilfe). Wenn Sie darauf tippen, finden Sie eine genaue Erklärung der jeweiligen Einstellung.

Sie können Einstellungsfenster auf zwei Arten schließen:

- ► Tippen Sie auf OK. Änderungen, die Sie vorgenommen haben, werden übernommen.
- ► Tippen Sie auf Abbrechen. Änderungen, die Sie vorgenommen haben, werden nicht übernommen.

# <span id="page-61-0"></span>**10 Anhang**

# **10.1 Technische Daten**

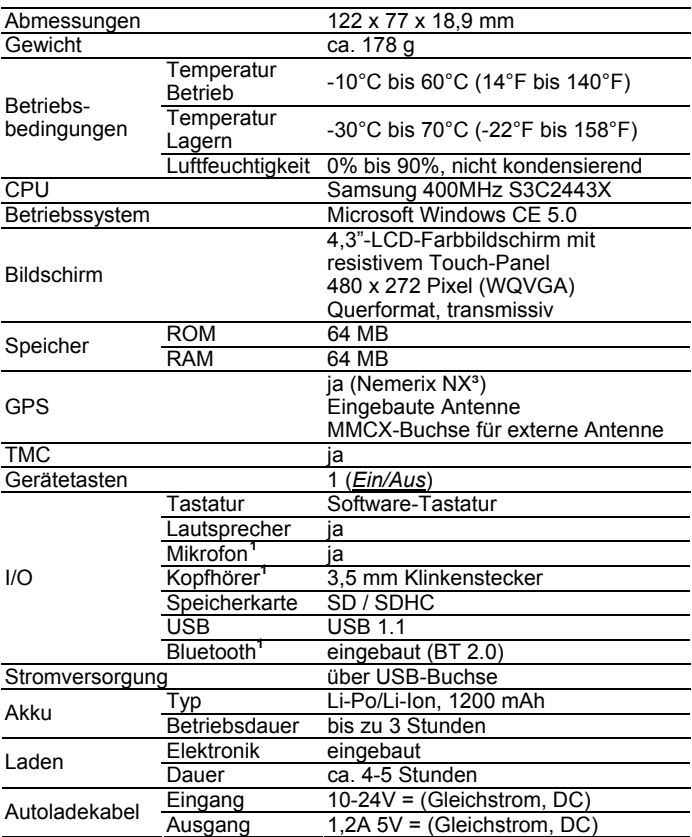

<u>.</u>

<span id="page-61-1"></span>**<sup>1</sup>** Nur NAVIGON 2150 max

### <span id="page-62-0"></span>**10.2 Kennzeichnung und Seriennummer**

Das Navigationssystem ist unter der Abdeckung der Rückseite mit verschiedenen Kennzeichnungen versehen (z.B. CE-Zeichen, Seriennummer, )

Wenn Sie diese Kennzeichnungen sehen müssen, dann gehen Sie vor wie folgt:

- 1. Schalten Sie das Navigationsgerät aus.
- 2. Nehmen Sie die Speicherkarte aus dem Gerät.
- 3. Fahren Sie mit dem Daumennagel in den dafür vorgesehenen Schlitz an der Unterseite des Gerätes und ziehen Sie die Abdeckung der Rückseite vom Gerät weg.

So schließen Sie die Rückwand wieder:

- 1. Setzen Sie die Abdeckung richtig auf.
- 2. Drücken Sie die Abdeckung fest an das Gerät, bis sie an allen Ecken eingerastet ist.
- 3. Setzen Sie den Stylus und die Speicherkarte wieder ein.
- 4. Setzen Sie die Speicherkarte wieder ein.

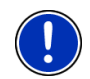

**Hinweis:** Wir empfehlen, die Abdeckung der Rückwand nur dann abzunehmen, wenn Sie von unserem Servicepersonal dazu aufgefordert werden.

# **10.3 Konformitätserklärung**

Das in diesem Handbuch beschriebene Gerät *NAVIGON 21xx max* ist u.a. mit dem CE-Zeichen gekennzeichnet.

Produkte mit dem CE-Zeichen stimmen mit der Richtlinie für Funk- & Telekommunikationsendgeräte (R&TTE) (1999/5/EWG), der Richtlinie für elektromagnetische Verträglichkeit (89/336/EWG) und der Richtlinie für Niederspannung (73/23/EWG) – abgeändert durch Richtlinie 93/68/EWG – überein, ausgegeben von der Kommission der Europäischen Gemeinschaft.

Die Übereinstimmung mit diesen Richtlinien impliziert die Konformität mit folgenden europäischen Normen:

#### **EN301489-1**, **EN301489-3**, **EN50332-2**, **EN55022**, **EN55024**, **EN61000-3-2**, **EN61000-3-3**, **EN60950** / **IEC 60950**, **EN301357-2 V1.3.1**

Der Hersteller haftet weder für vom Benutzer vorgenommene Änderungen, welche die Konformität des Gerätes mit dem CE-Zeichen berühren, noch für daraus folgende Konsequenzen.

# <span id="page-63-0"></span>**11 Problemlösungen**

In diesem Kapitel finden Sie Lösungen für Probleme, die im Umgang mit dem *NAVIGON 21xx max* ergeben können.

Diese Liste erhebt keinen Anspruch auf Vollständigkeit. Die Antwort auf viele weitere Fragen finden Sie auf den Internet-Seiten der NAVIGON AG. (Siehe ["Fragen zum Produkt"](#page-6-0), Seite [7](#page-6-0))

**Ich habe ein Ladegerät an das NAVIGON 21xx max angeschlossen. Auf dem Display wird eine Verbindung zu einem Computer angezeigt.** 

oder

#### **Ich habe das NAVIGON 21xx max an den Computer angeschlossen, aber es wird nicht als Wechseldatenträger erkannt.**

Der USB-Stecker des Ladegerätes steckt nicht ganz im Gehäuse.

1. Ziehen Sie den Stecker ab.

Das Navigationsgerät führt einen Neustart durch. Warten Sie, bis die Navigationssoftware wieder geladen ist.

2. Stecken Sie den USB-Stecker des Ladegerätes zügig und so weit wie möglich in die entsprechende Buchse des *NAVIGON 21xx max*. (Siehe ["Beschreibung des](#page-7-0)  [NAVIGON 21xx max"](#page-7-0), Seite [8\)](#page-7-0)

Der USB-Stecker ist nicht richtig angeschlossen. Siehe oben.

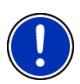

**Hinweis:** Verwenden Sie nur Zubehör, das von NAVIGON ausdrücklich für das *NAVIGON 21xx max* vorgesehen ist. Die NAVIGON AG übernimmt keine Haftung für Fehler oder Schäden, die durch die Verwendung anderen Zubehörs entstehen.

Geeignetes Zubehör finden Sie unter [www.navigon.com](http://www.navigon.com/) oder im autorisierten Fachhandel.

# <span id="page-64-0"></span>**12 Stichwortverzeichnis**

# **A**

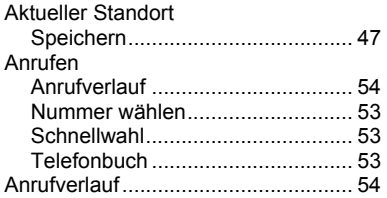

### **B**

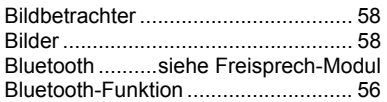

## **D**

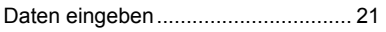

# **E**

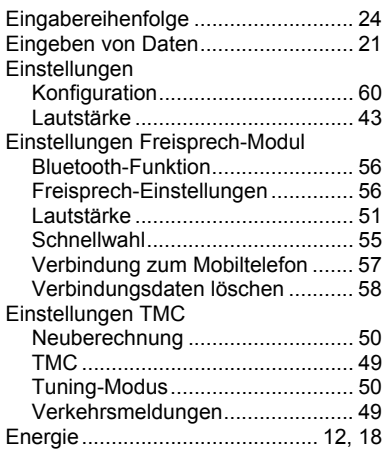

# **F**

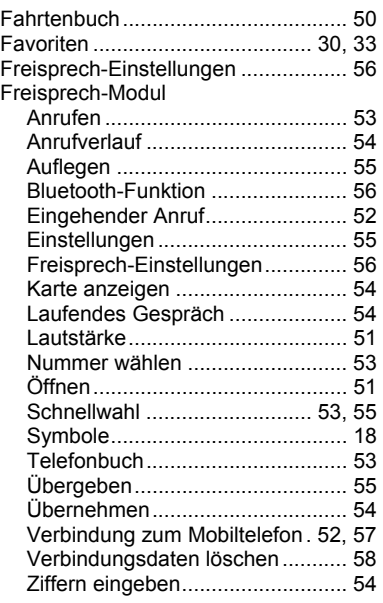

# **G**

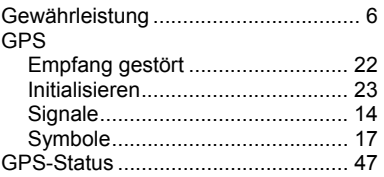

## **H**

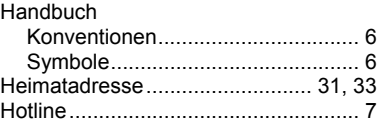

# **K**

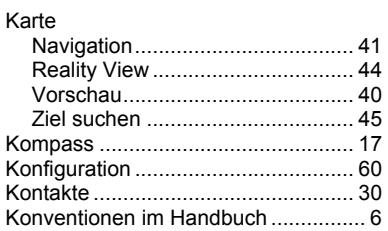

# **L**

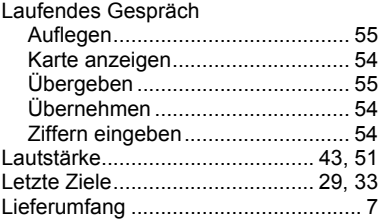

## **M**

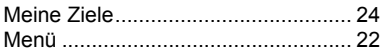

# **N**

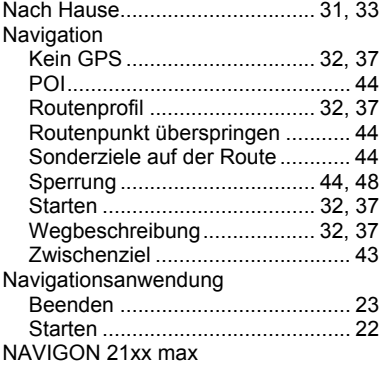

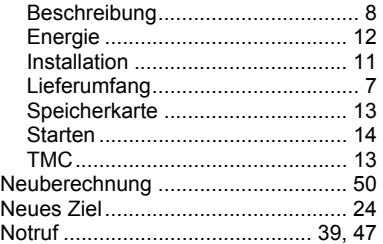

### **O**

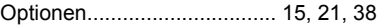

## **P**

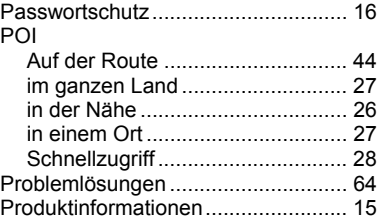

# **R**

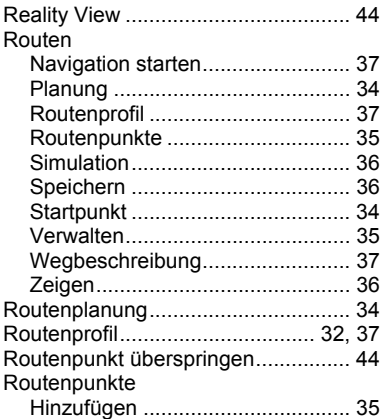

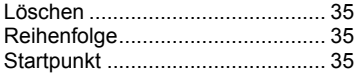

# **S**

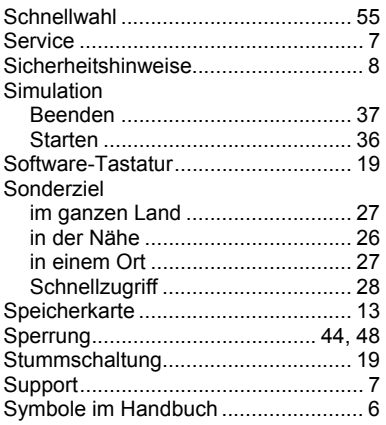

# **T**

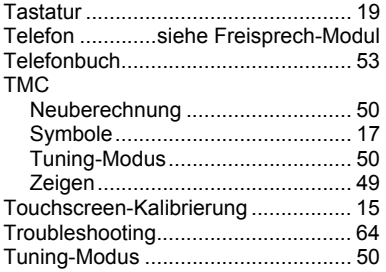

# **V**

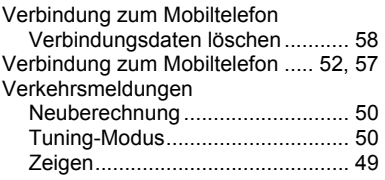

## **W**

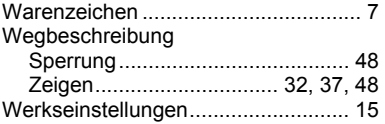

# **Z**

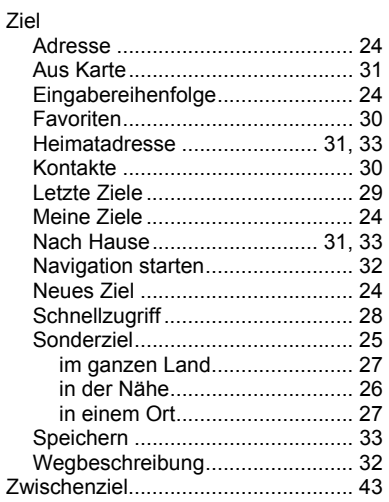